## 4申請した情報の委任事業所の取下げ 【 代理人】

代理人情報申請を行ったが一部の委任事業所の情報に誤りがあった場合、国保連合会による審査の処 理の前であれば対象の委任事業所の情報のみ取下げを行うことができます。

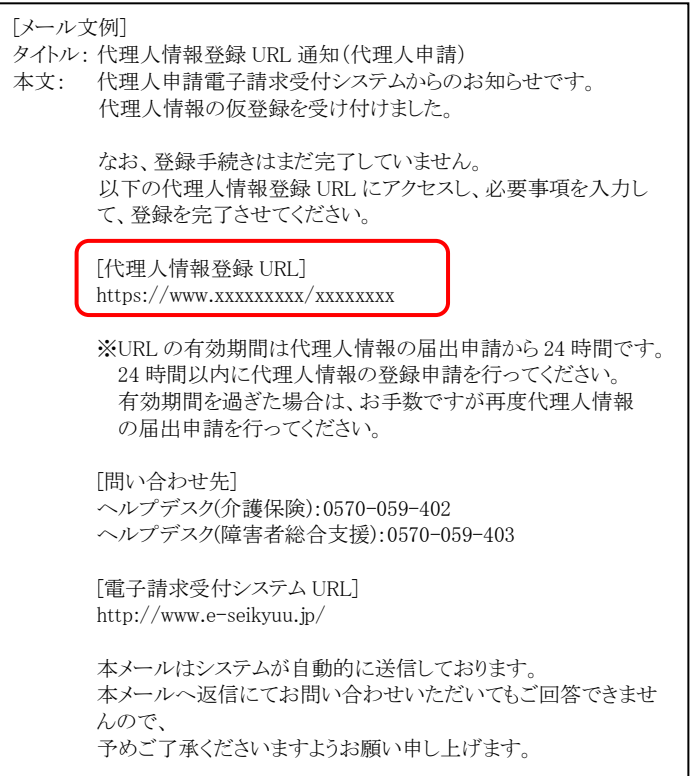

1. [[P17](#page--1-1) ③代理人情報届出 手順 5.]で届いた 「代理人情報登録 URL 通知」のメールに記 載された[代理人情報登録 URL]にアクセスし ます。

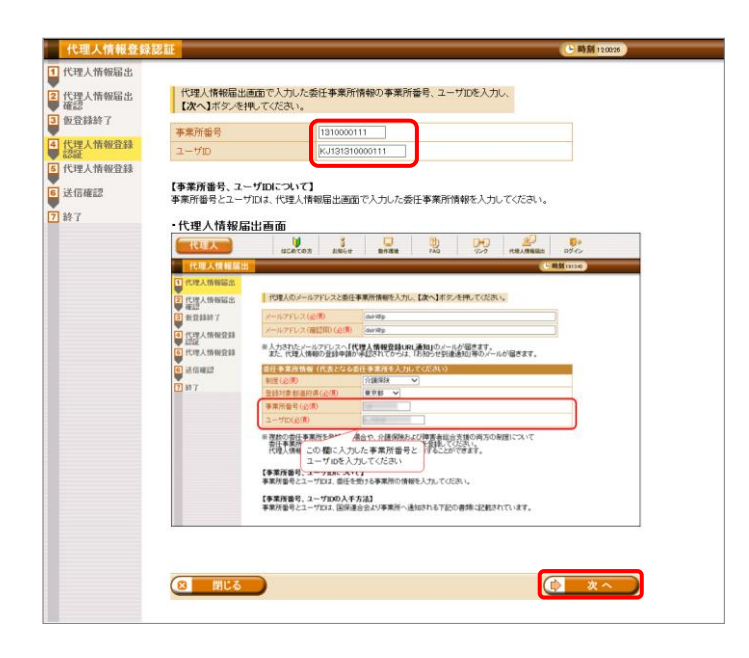

2. 【代理人情報登録認証】画面が表示されるの で、[[P16](#page--1-2) ③代理人情報届出 手順 2.]にお いて【代理人情報届出】画面で入力した事業 所番号及びユーザ ID を入力し、● ★へ をクリックします。

3. 【代理人情報申請確認】画面が表示されるの で、 キャキャルトィ をクリックします。

4. 確認画面が表示されるので、内容を確認のう え、 ok | をクリックします。

5. 【委任事業所取下げ】画面が表示されるので、 委任事業所一覧にて申請を取下げる委任事 業所の □ にチェックをつけ、 □ ■ ■ ■ をクリックします。

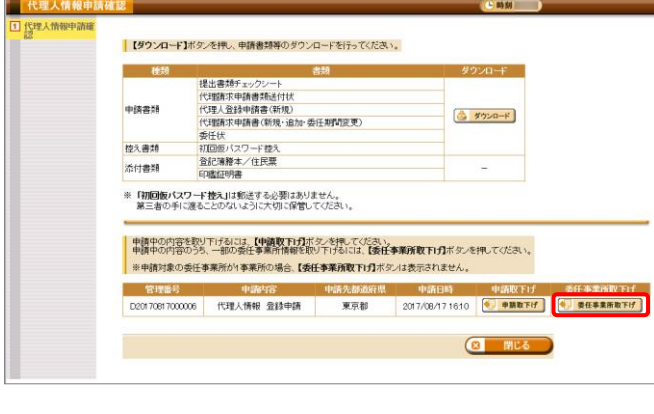

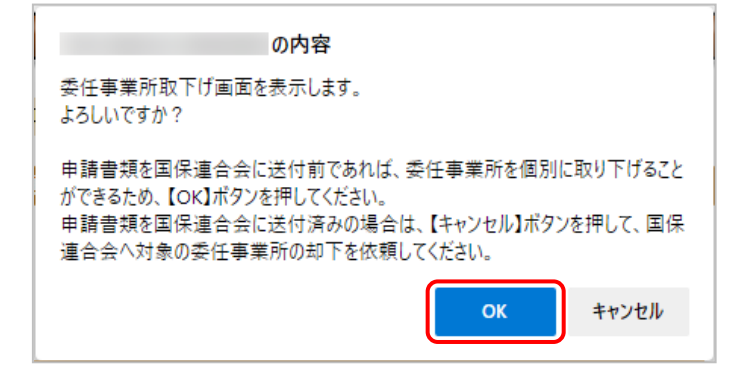

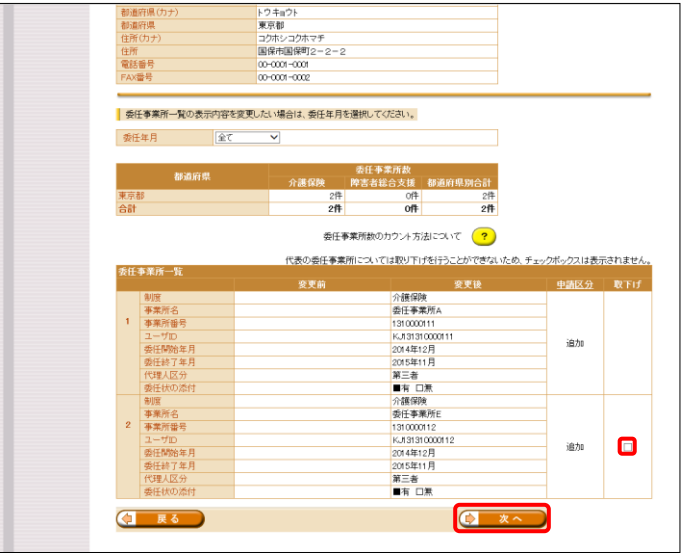

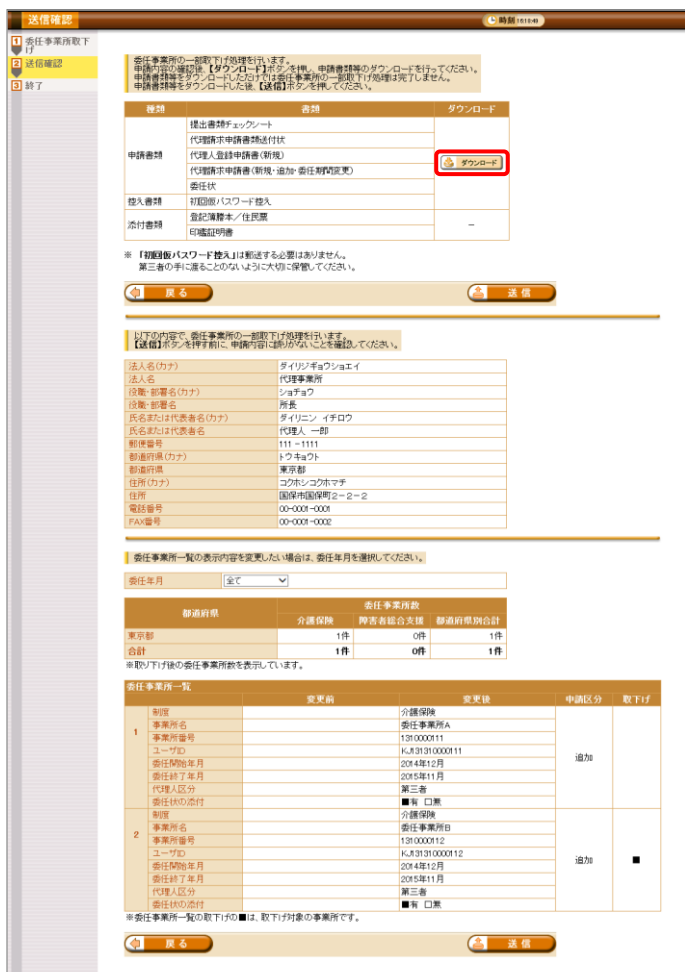

O内容<br><br>申請書類等をダウンロードしただけでは委任事業所の一部取下げ処理は完了しま せん。 ダウンロード完了後、【送信】ボタンを押してください。 OK

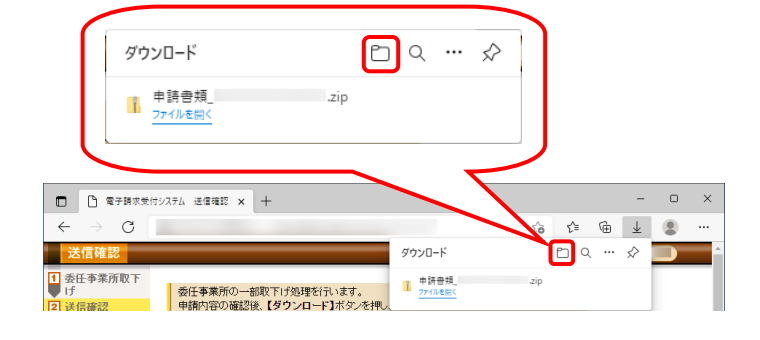

- 6. 【送信確認】画面が表示されるので、 シャンロード をクリックし、申請書類等をダウン ロードします。
	- ※ ダウンロードされる申請書類等について は、以下の通りです。

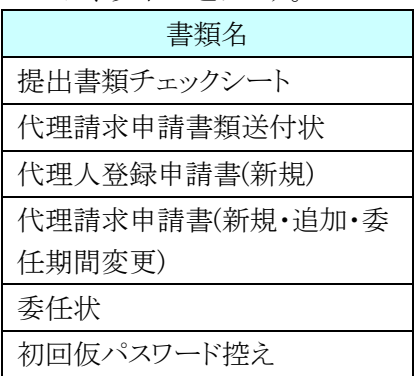

※ ダウンロードされた申請書類等の記入及 び提出については、[[P36](#page-8-0) ⑥申請書類 等の記入及び提出]を参照してください。

- 7. 確認画面が表示されるので、内容を確認のう え、 ok をクリックします。
	- ※ 申請書類等をダウンロードしただけでは 代理人情報登録申請処理は完了しませ んので、「手順 10.]で必ず <mark>も 送信</mark> をクリックしてください。
- 8. 画面上部に通知バーが表示されるので、 をクリックし、保存先のフォルダを開きます。
	- ※ Google Chrome の場合、[[P55](#page-27-0) Google Chrome でファイルをダウンロードする場 合]を参照してください。

- 9. 保存先のフォルダが表示されるので、ダウン ロードしたファイルが表示されていることを確 認します。
	- ※ ダウンロードされた申請書類等の記入及 び提出については、[[P36](#page-8-0) ⑥申請書類 等の記入及び提出]を参照してください。

10. 【送信確認】画面の 4 迷信 】 をクリックし ます。

なお、申請書類等のダウンロードを行ってい ない場合、各基理は 進めることができませんので、[手順 6.~9.]で 必ず申請書類等のダウンロードを行ってくだ さい。

※ 4 送信 は、画面上部及び画面下部 にあります。 どちらをクリックしても代理人情報登録申 請処理が行われます。

11. 【処理終了】画面が表示されるので、 8 開しる をクリックします。

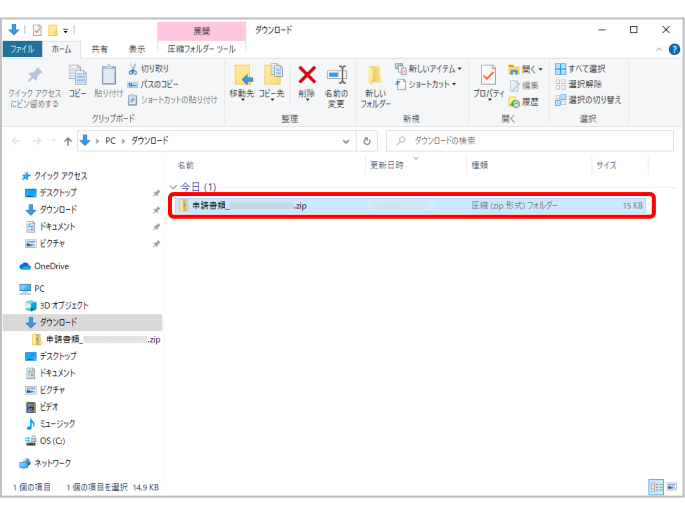

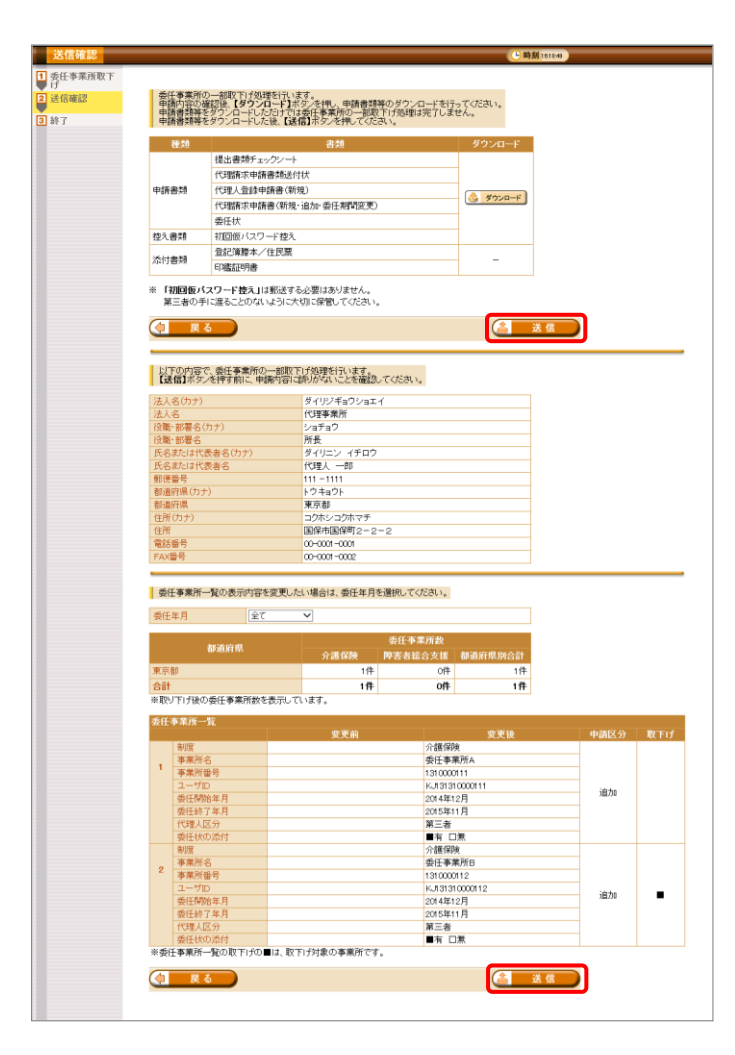

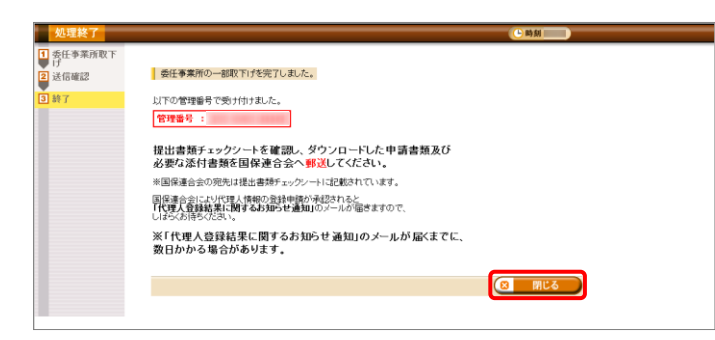

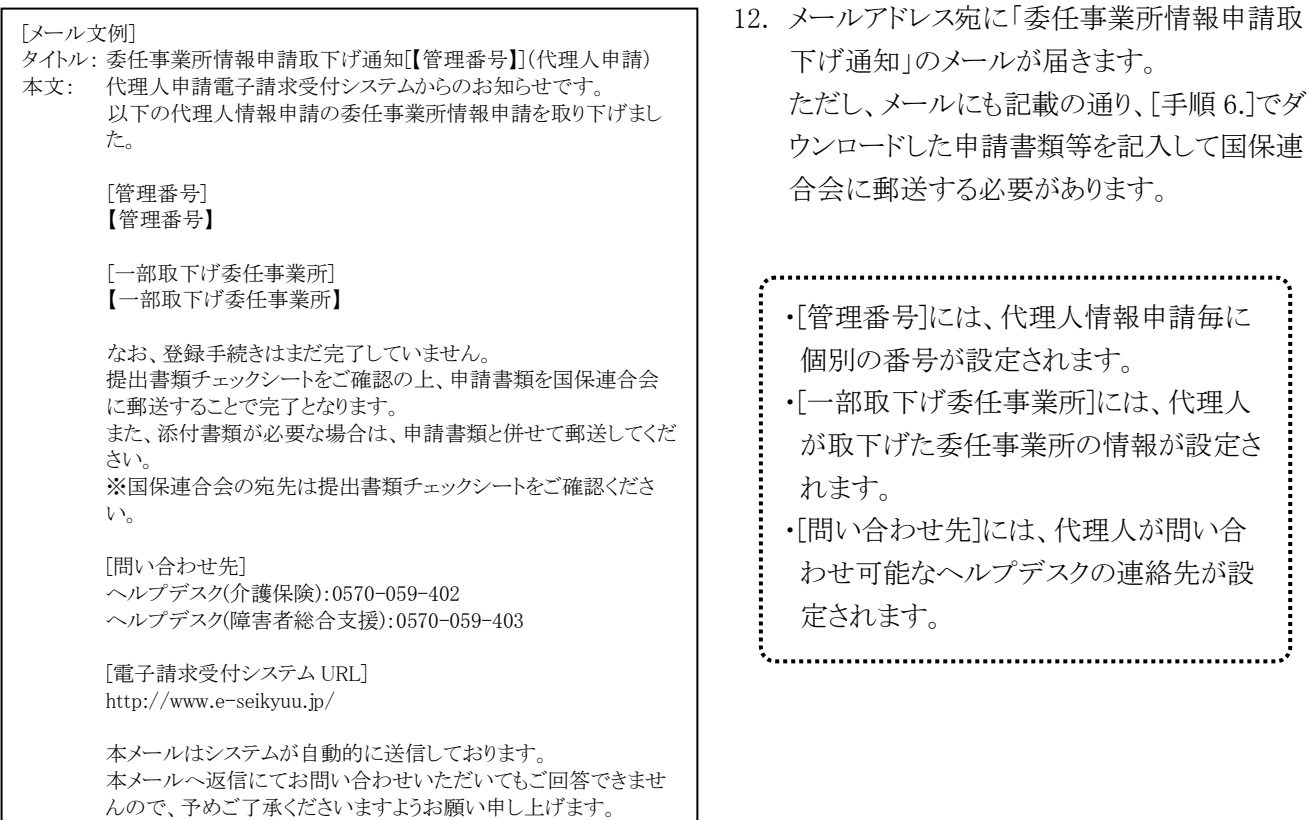

# ※ Point ! エラーが発生した場合について

既に国保連合会による審査が終了しているか取下げ済みの場合、以下のエラーが表示されます。 エラーが表示された場合、電子請求受付システムにて取下げの申請ができませんので、国保連合 会へお問合せください。

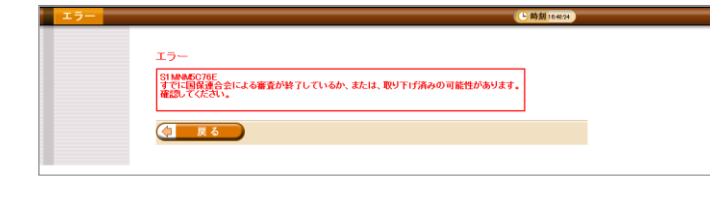

### 5申請した情報の取下げ 【##A】

誤った代理人情報申請を行った場合、国保連合会による審査の処理の前であれば申請した情報の取下 げを行うことができます。

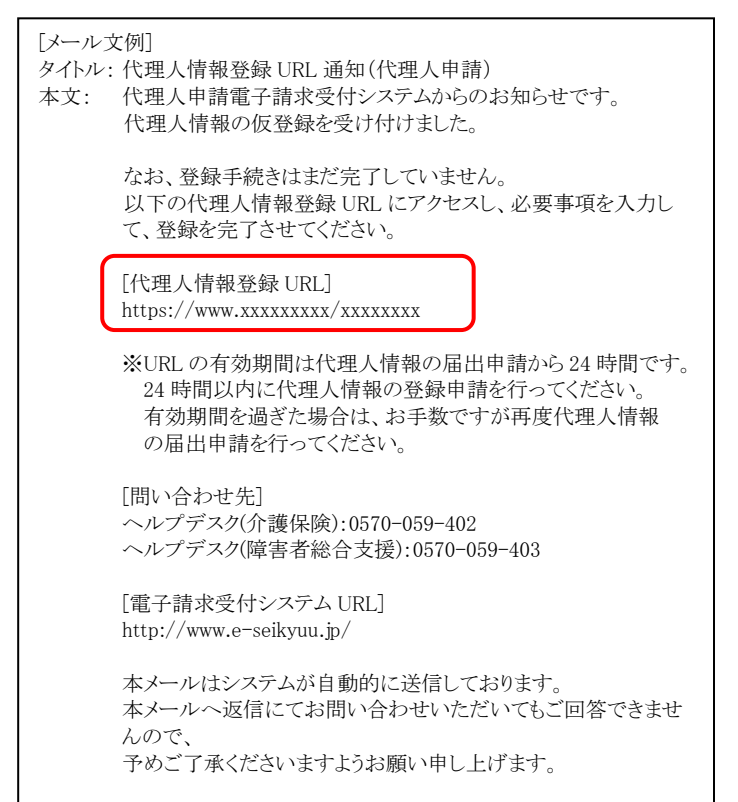

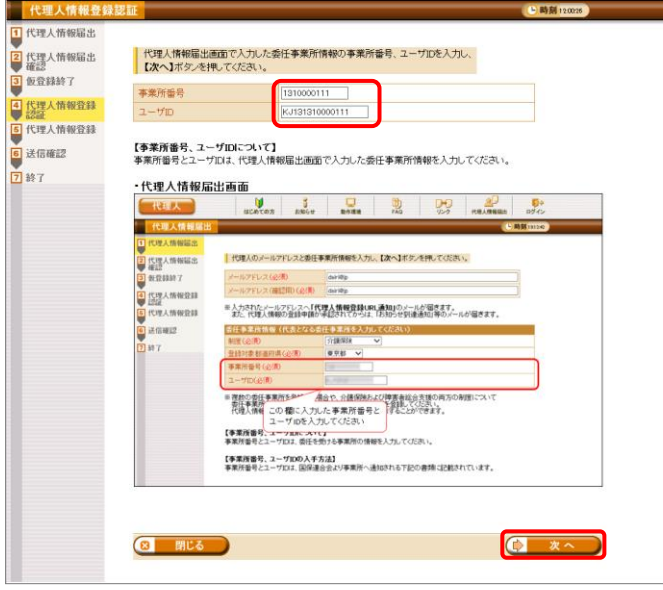

1. [[P17](#page--1-1) ③代理人情報届出 手順 5.]で届いた 「代理人情報登録 URL 通知」のメールに記 載された[代理人情報登録 URL]にアクセスし ます。

2. 【代理人情報登録認証】画面が表示されるの で、[[P16](#page--1-2) ③代理人情報届出 手順 2.]にお いて【代理人情報届出】画面で入力した事業 所番号及びユーザ ID を入力し、●■ ※へ をクリックします。

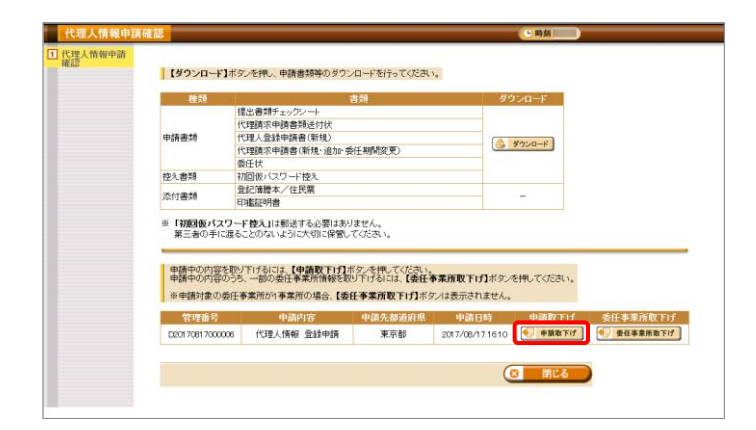

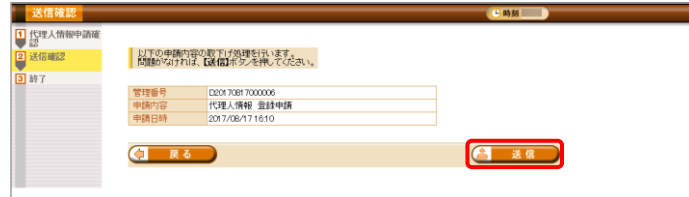

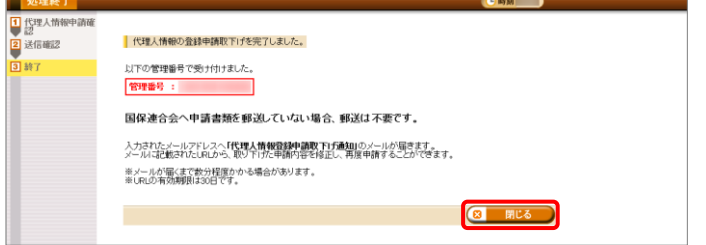

3. 【代理人情報申請確認】画面が表示されるの で、 キャモリ をクリックします。

- 4. 【送信確認】画面が表示されるので、内容を 確認し、 をクリックします。
- 5. 【処理終了】画面が表示されるので、 をクリックします。

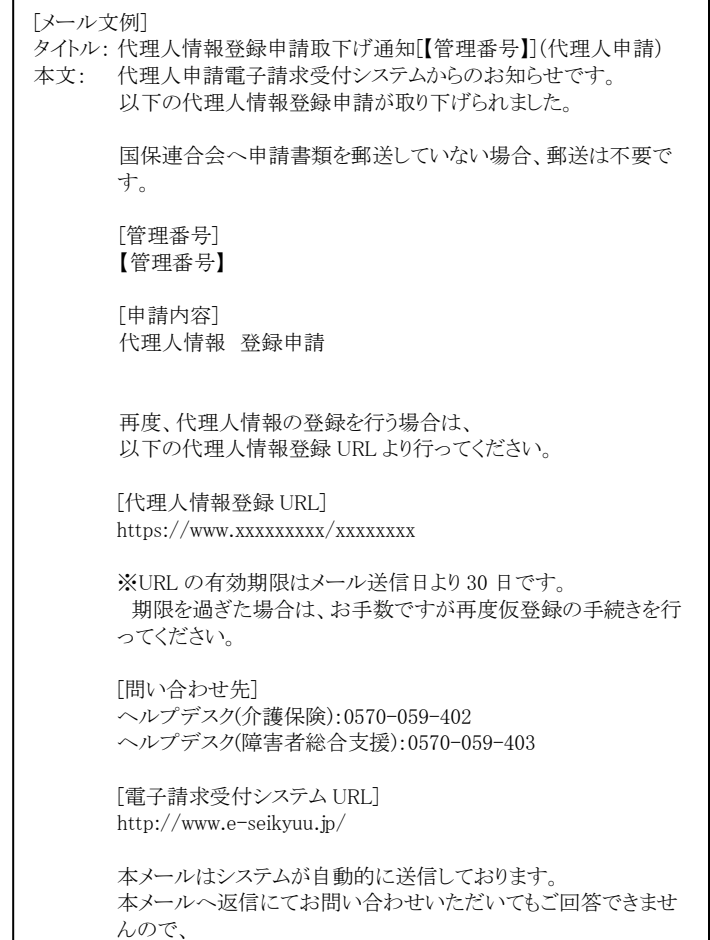

予めご了承くださいますようお願い申し上げます。

6. [手順4.]が正常に終了すると、メールアドレス 宛に「代理人情報登録申請取下げ通知」のメ ールが届きます。

該当のメールに記載された URL より代理人 情報を修正し、再度申請を行うことができま す。[[P18](#page--1-3) ③代理人情報届出 手順 6.]の手 順に沿って、再度操作を行ってください。

j

|<br>|<br>|<br>|<br>|

- ・[代理人情報登録 URL]には、代理人情 報申請毎に個別に設けられた【代理人 情報登録認証】画面を表示するための URL が設定されます。
- ・[問い合わせ先]には、代理人が問い合 わせ可能なヘルプデスクの連絡先が設 定されます。

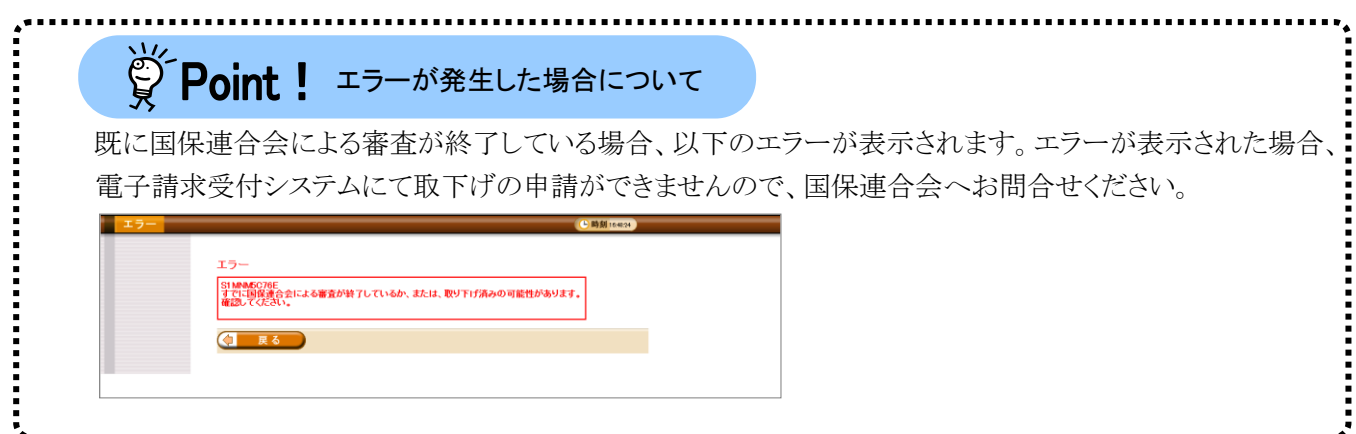

# <span id="page-8-0"></span>⑥申請書類等の記入及び提出

代理人

はじめて代理請求を行う代理人は、以下の申請書類等を国保連合会へ提出する必要があります。

### □提出が必要な申請書類等

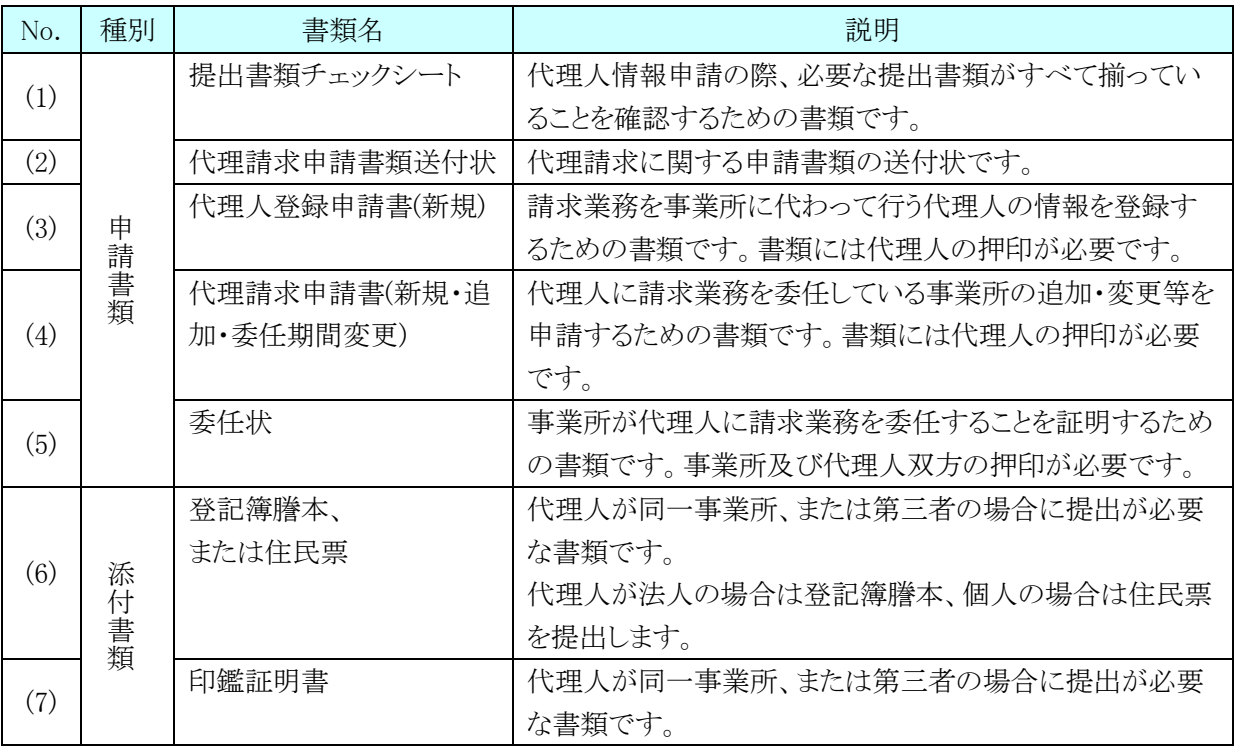

※ 委任事業所と代理人の関係性については、[[P4](#page--1-4) [1.2.](#page--1-4) 代理請求の対象者]を参照してください。

また、押印で使用する印鑑の種類と対応する添付書類は以下の通りです。

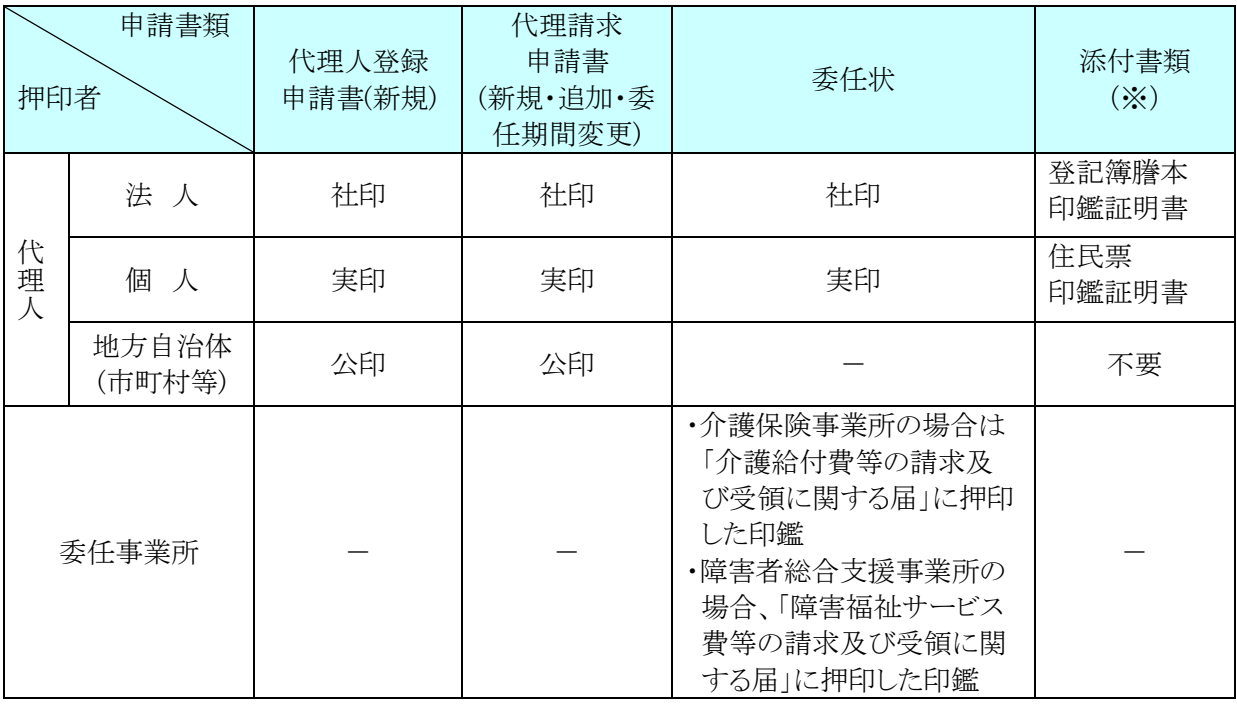

□押印で使用する印鑑の種類と対応する添付書類

※ 添付書類については、必要に応じて提出してください。

各書類の記載方法について、以下に説明します。

#### (1)提出書類チェックシート

代理人情報の登録、変更、削除等の申請の際、必要な提出書類がすべて揃っていることを確認する ためのものです。

記載内容を確認し、ダウンロードした申請書類及び添付書類を併せて国保連合会へ郵送します。

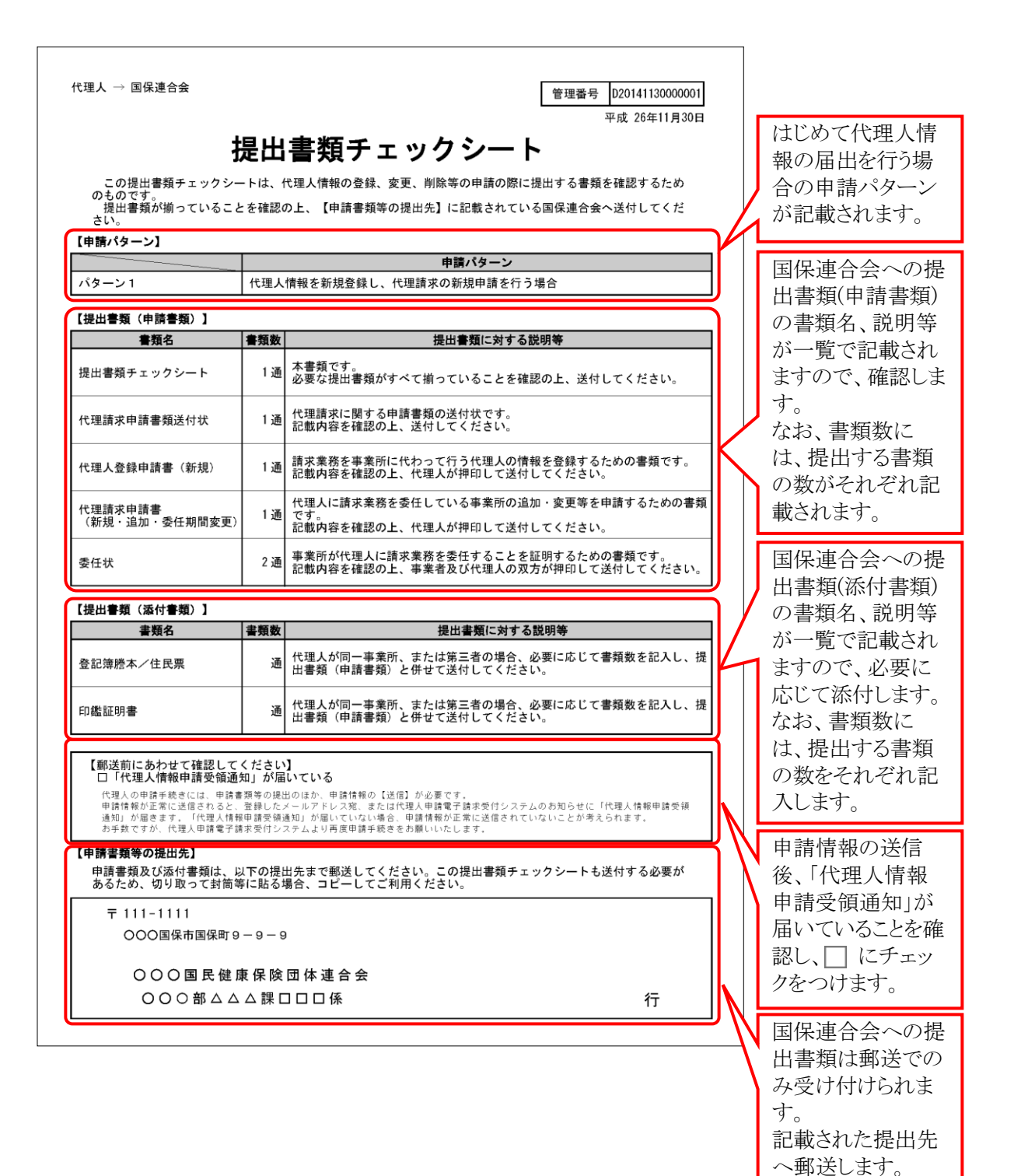

37

# (2)代理請求申請書類送付状

代理請求に関する申請書類の送付状です。 国保連合会への提出書類(申請書類)として、国保連合会へ郵送します。

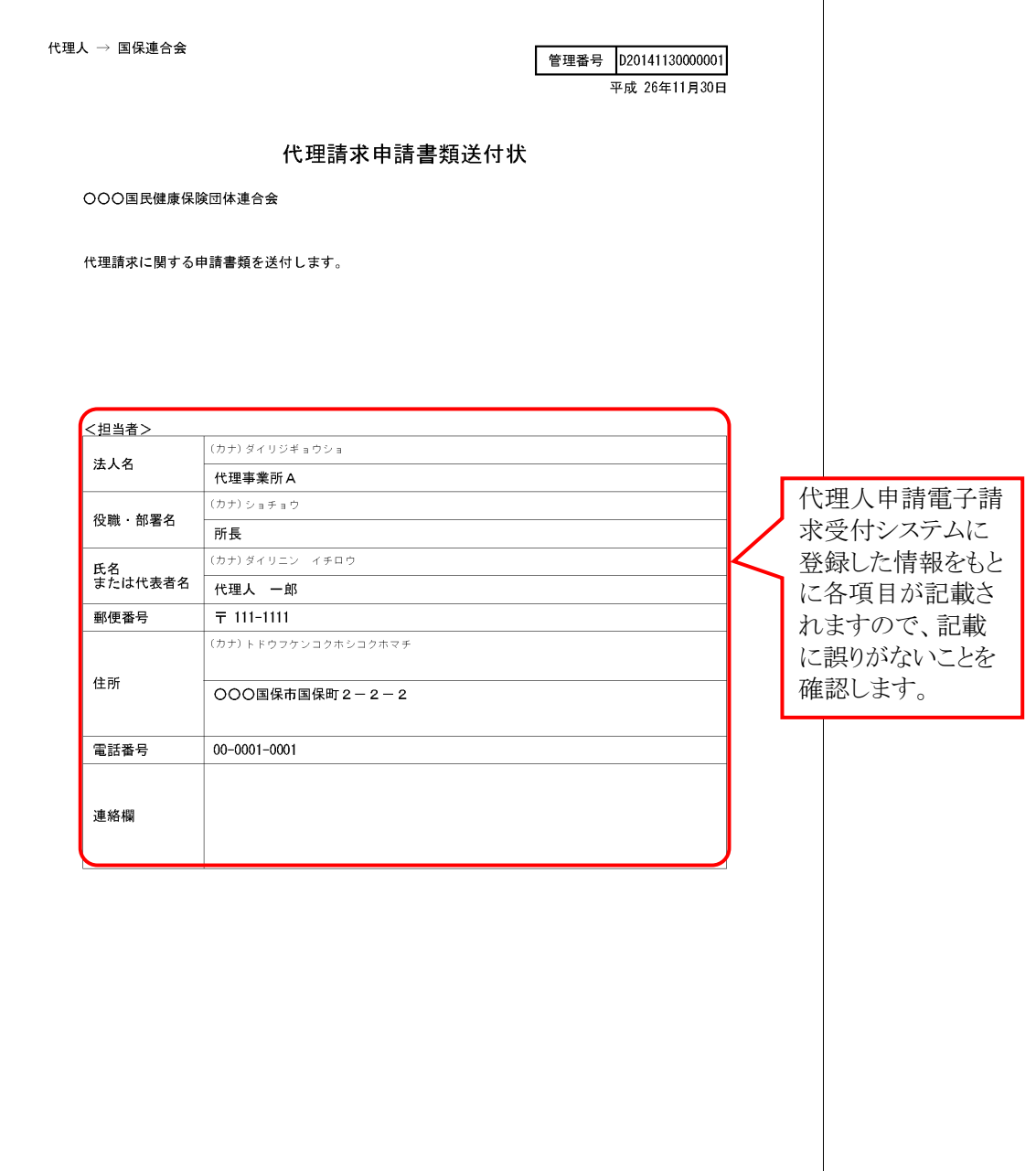

## (3)代理人登録申請書(新規)

請求業務を事業所に代わって行う代理人の情報を登録するためのものです。 国保連合会への提出書類(申請書類)として、国保連合会へ郵送します。

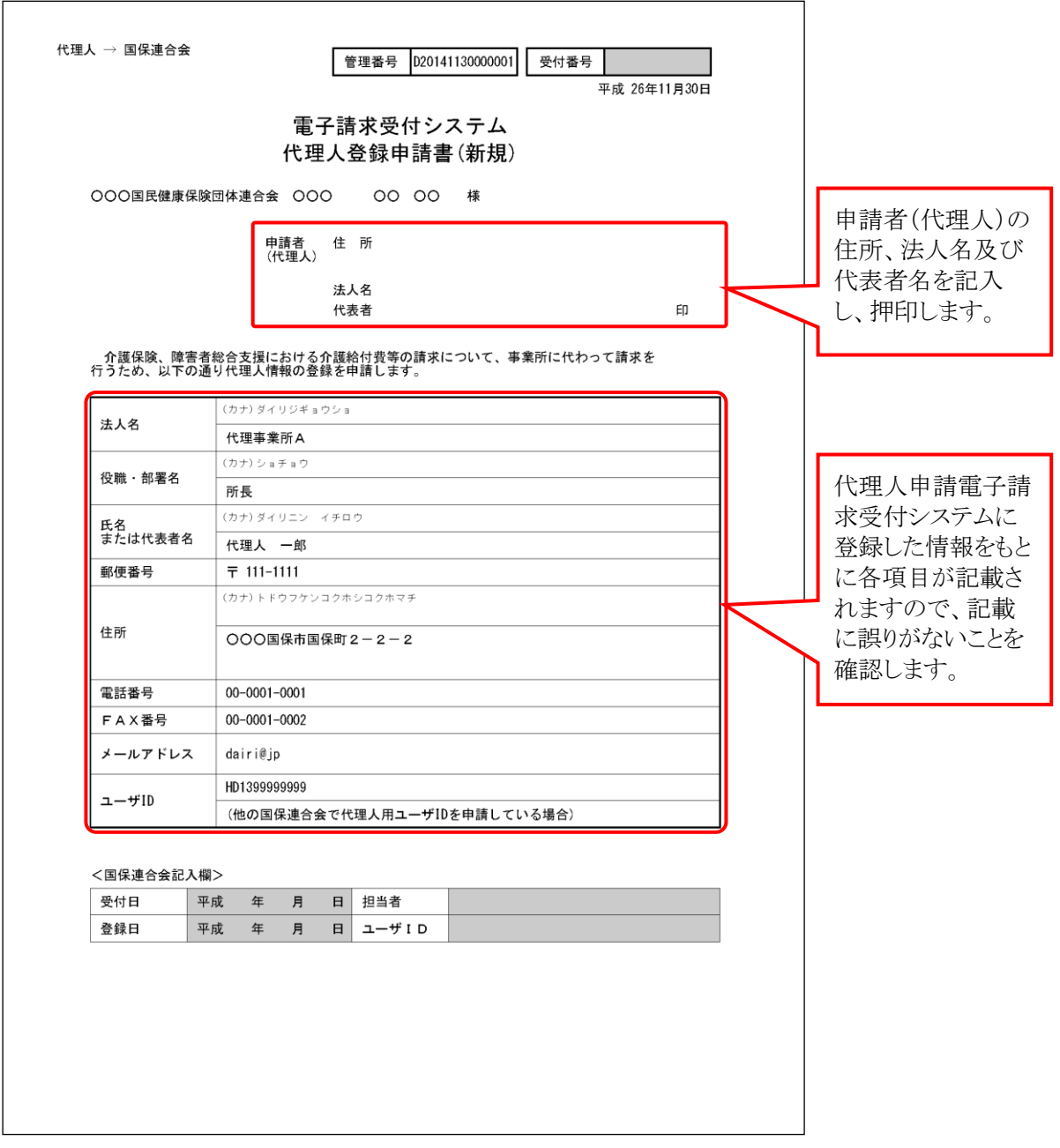

# (4)代理請求申請書(新規・追加・委任期間変更)

代理人に請求業務を委任している事業所の追加・変更等の申請をするためのものです。 国保連合会への提出書類(申請書類)として、国保連合会へ郵送します。

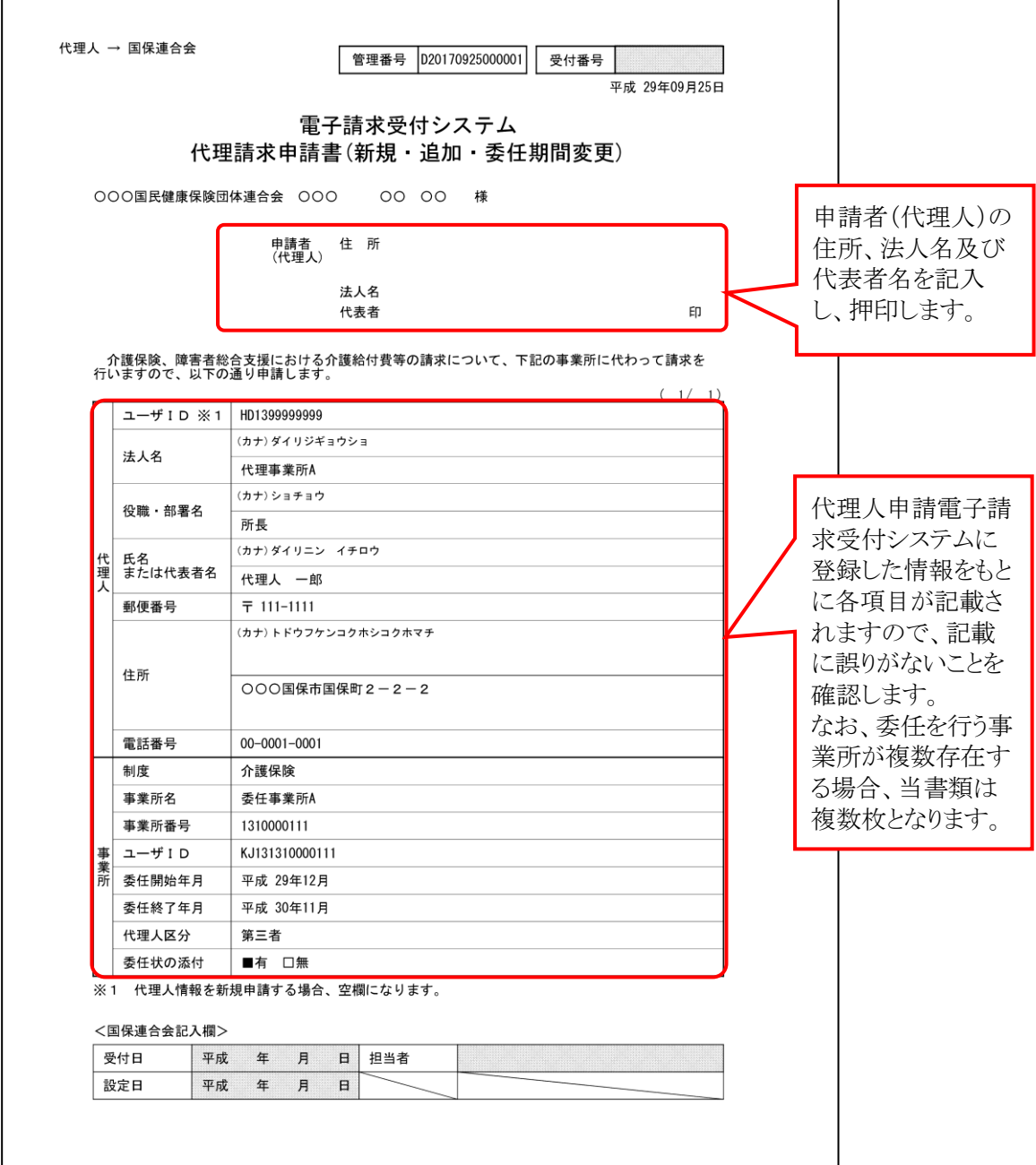

(5)委任状

事業所が代理人に介護給付費等の請求業務を委任することを証明するためのものです。 国保連合会への提出書類(申請書類)として、国保連合会へ郵送します。

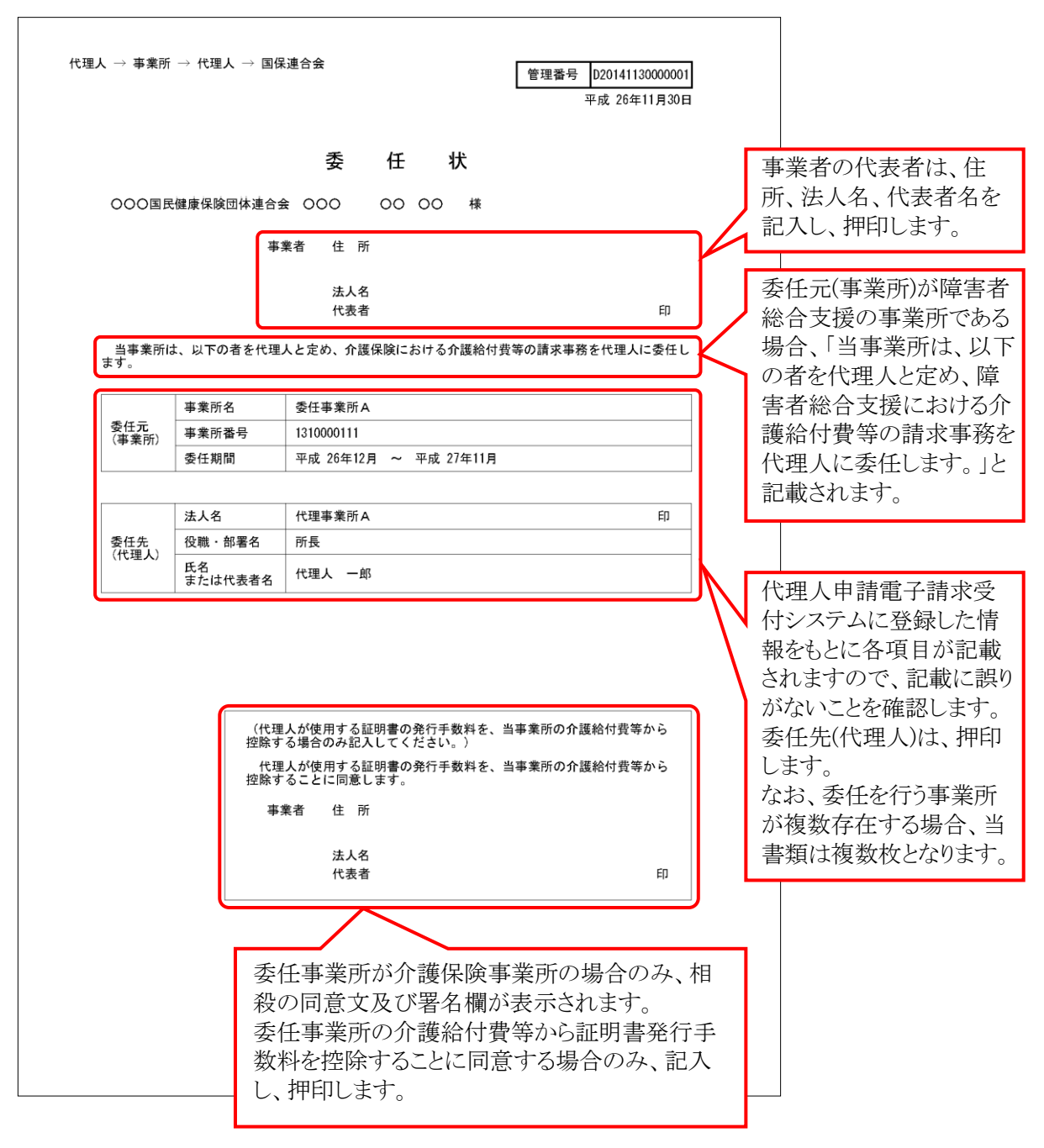

(1)~(5)の書類に加え、必要に応じて登記簿謄本、住民票及び印鑑証明書を添付し、提出書類チェックシ ートにより不備がないことを確認してから、国保連合会へ郵送してください。

# (6)初回仮パスワード控え

代理人が、代理人情報登録画面で登録を行った初回仮パスワードの控えです。

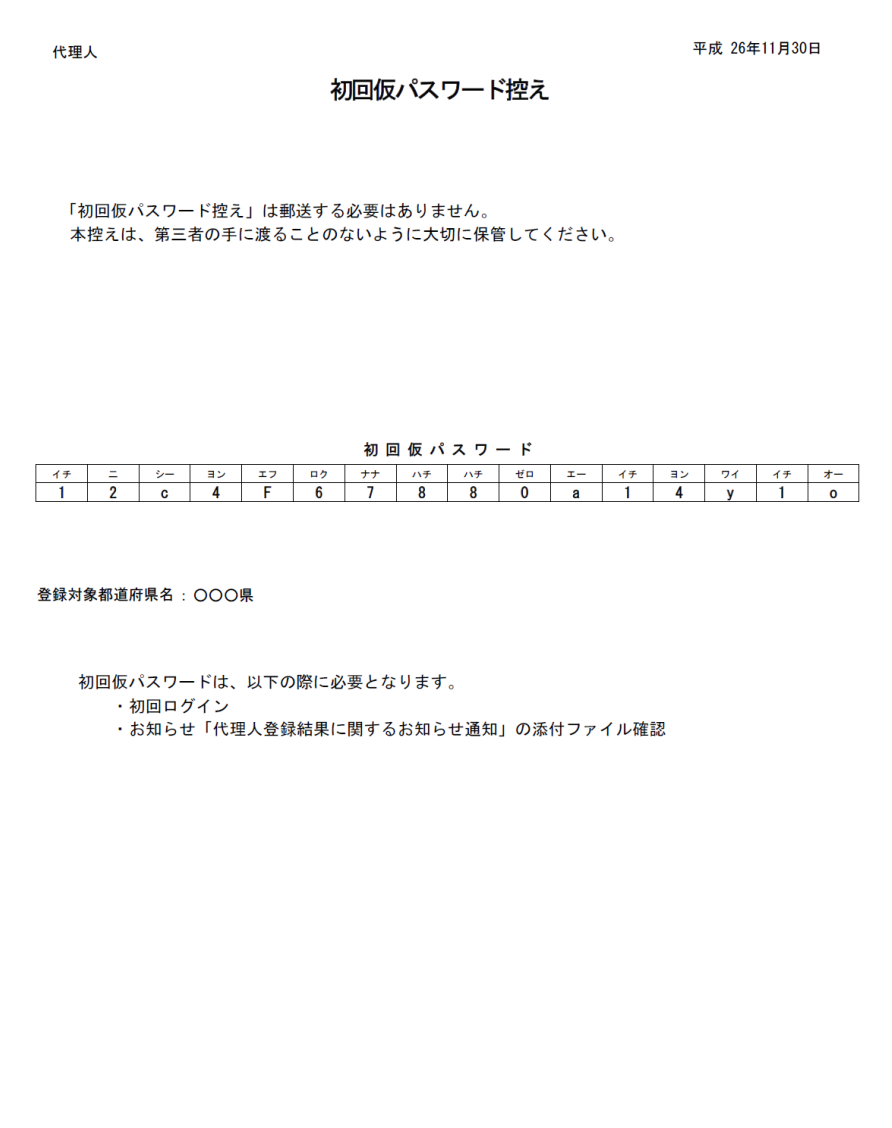

(7)確認処理 連合会

代理人情報登録申請内容及び申請書類等を確認し、内容に不備等がなければ、国保連合会にて承認処 理が行われます。

代理人情報登録申請が承認されると、「代理人登録結果に関するお知らせ通知」が代理人申請電子請求 受付システムのログイン後のお知らせに掲載されます。

代理人情報登録内容及び申請書類等を確認し、内容に不備等があれば、国保連合会にて却下の処理が 行われます。

代理人情報登録申請が却下されると、「代理人情報登録却下通知」がメールにて届きます。

### 8申請書類等の修正・再提出 【 代理人

代理人情報届出の内容の不備等により「代理人情報登録却下通知」のメールが届いた場合、該当のメー ルに記載された URL より代理人情報を修正し、再度申請を行うことができます。

手順については、[[P18](#page--1-3) ③代理人情報届出 手順 6.]より再度操作を行ってください。

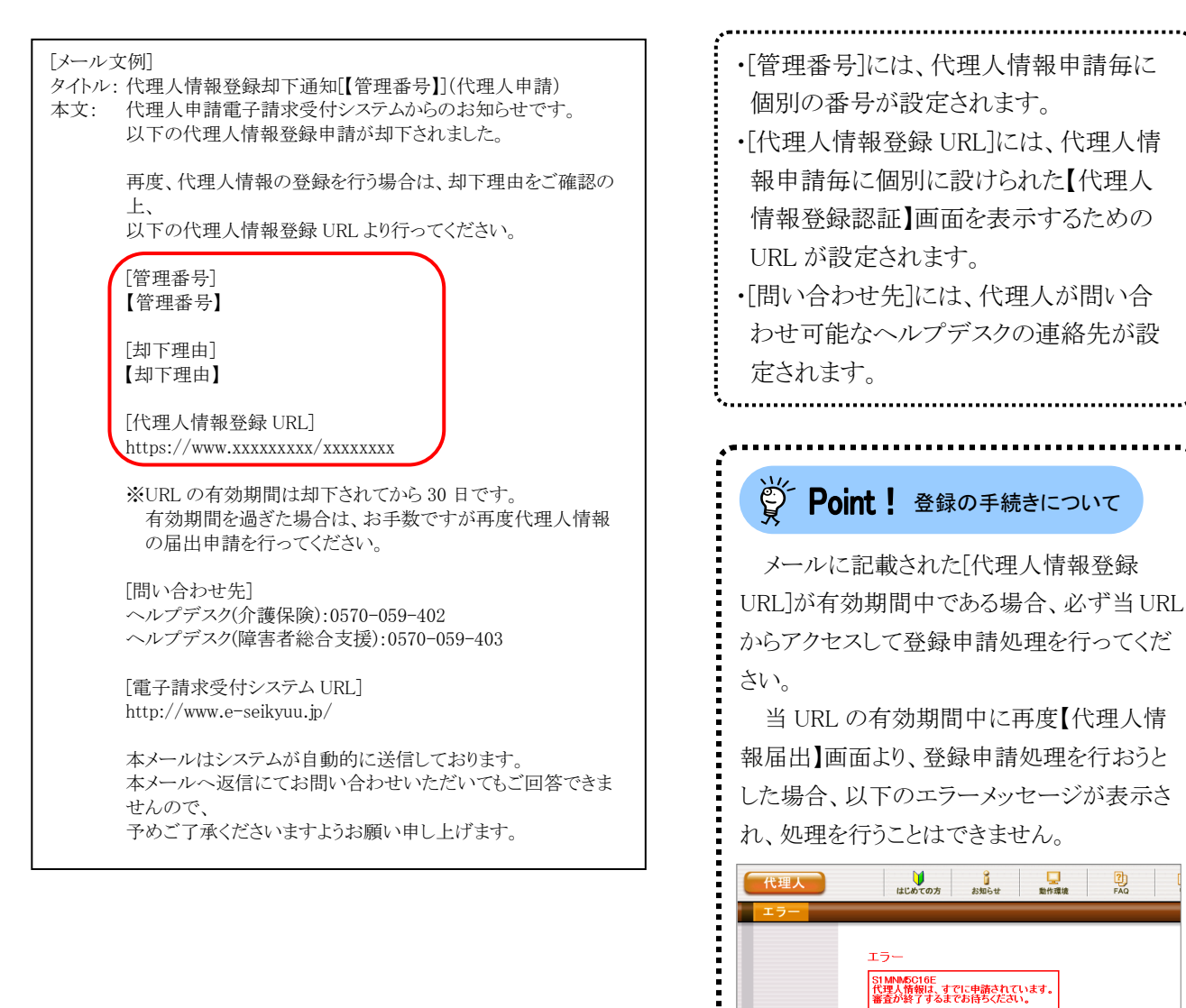

なお、当 URL の有効期間が切れた場合、 再度【代理人情報届出】画面より、登録申請 処理を行ってください。 

(二 戻る

ッ

## ⑨代理人登録結果に関するお知らせ通知(メール)の確認

国保連合会で代理人情報申請が承認されると、「代理人登録結果に関するお知らせ通知」がメールで送信 されるので、通知の内容を確認します。

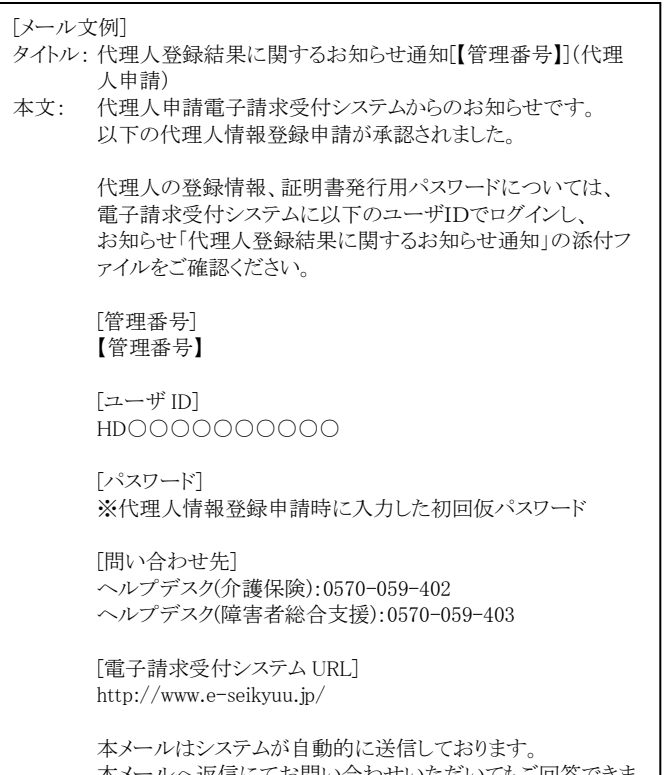

本メールへ返信にてお問い合わせいただいてもご回答できま せんので、

予めご了承くださいますようお願い申し上げます。

・[管理番号]には、代理人情報申請毎に 個別の番号が設定されます。 ・[ユーザ ID]には、承認された代理人情報 申請に対し、個別のユーザ ID が設定さ れます。 ・[問い合わせ先]には、代理人が問い合 わせ可能なヘルプデスクの連絡先が設

定されます。 ・代理人情報申請が却下された場合、[却 下委任事業所]と[却下理由]が設定され ます。

#### <span id="page-17-0"></span>⑩代理人申請電子請求受付システムにログインする 代理人

メールにて通知されたユーザ ID 及び代理人情報届出の際に設定した初回仮パスワードを使用して、代理 人申請電子請求受付システムにログインします。

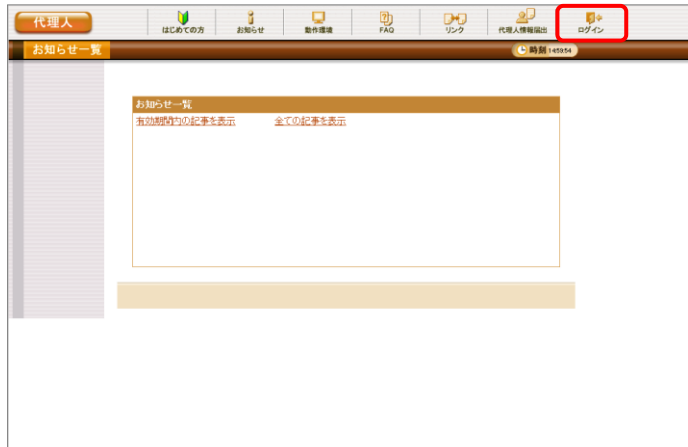

1. [[P10](#page--1-5)~[P11](#page--1-6) ②動作環境を確認する 手順 1. ~3.]を行うことで、ログイン前の【お知らせ一 覧】画面が表示されるので、《トップメニュー》 より <sub>した</sub> をクリックします。

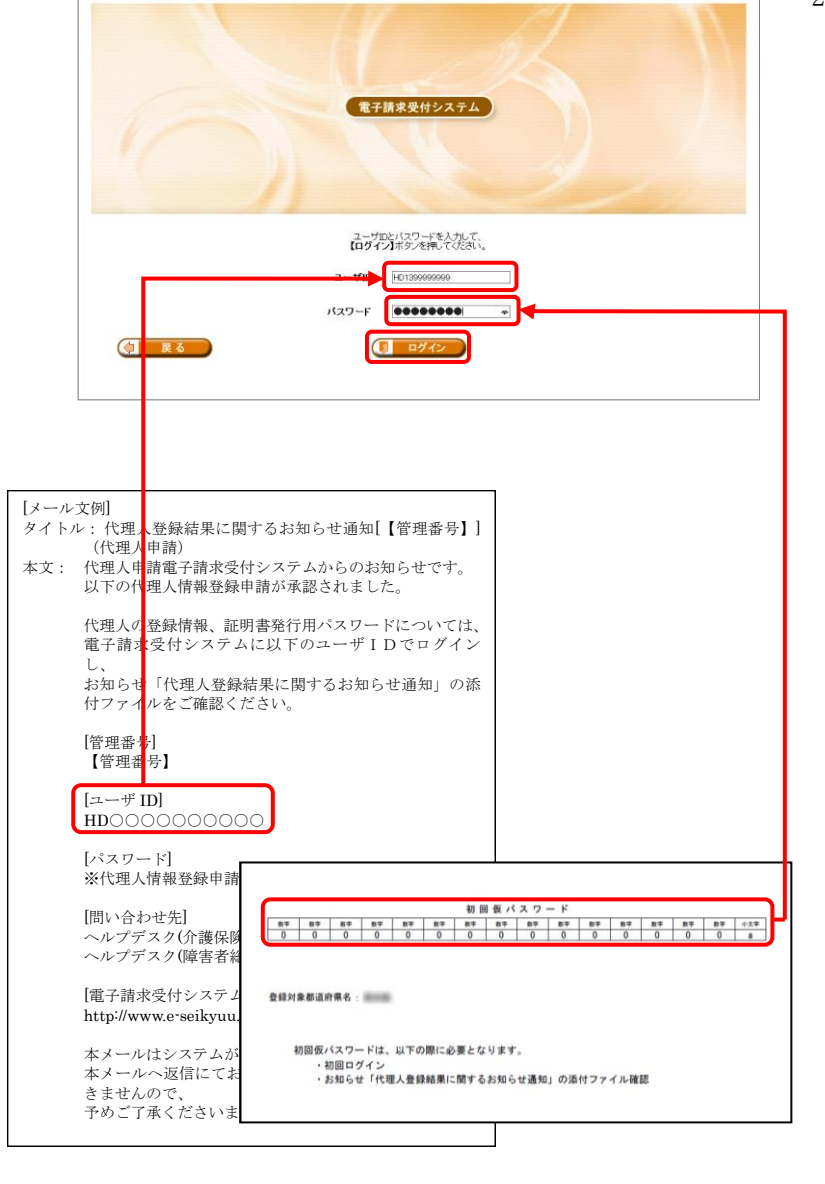

2. 【ログイン】画面が表示されるので、「代理人 登録結果に関するお知らせ」メールに記載さ れている[ユーザ ID]を《ユーザ ID》欄に、 [[P19](#page--1-7) ③代理人情報届出 手順 7.]で入力し た「仮パスワード》欄に入力し、 1 コッセン をクリックします。

> 3回連続して誤ったパスワードを入力した ニアoint! ユーザ ID のロックについて

場合、ロックがかかり一時的に無効になりま す。この場合、ロックがかかってから 30 分間 は、正しいパスワードを入力してもログインで きません。30 分後に自動的に解除されます ので、正しいユーザ ID 及びパスワードを入 力してログインしてください。

※ Point ! パスワード入力欄について

パスワード入力欄に入力した文字は、 「 」で表示されます。Microsoft Edge の場 合、入力欄の つ をクリックすることで、入 力した文字を確認することができます。 ※ Google Chrome にパスワードを確認す る機能はありません。

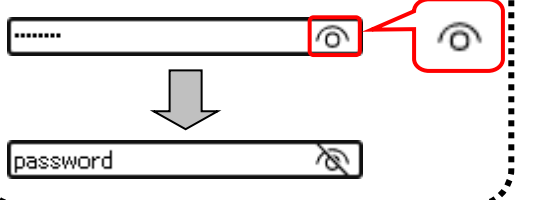

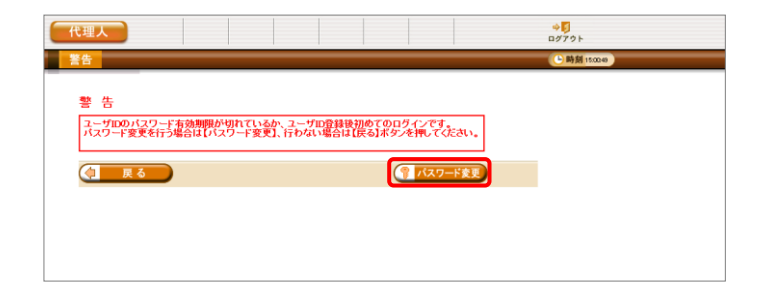

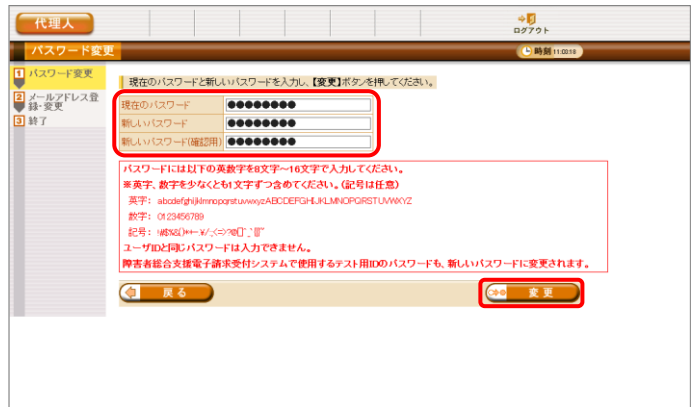

3. 【警告】画面が表示されるので、 (? ハスワード変更) をクリックします。

- 4. 【パスワード変更】画面が表示されるので、 《現在のパスワード》欄に[手順 2.]で入力した 仮パスワードを入力します。 《新しいパスワード》欄に新しく考えたパスワ ードを入力し、確認のためにもう一度《新しい パスワード(確認用)》欄に入力し、 をクリックします。
	- ※ 仮パスワードと同一のパスワードには変 更できませんので、注意してください。
	- ※ 電子請求受付システムにはじめてログイ ンした場合、【パスワード変更】画面が表 示されるので、必ずパスワード変更を行 ってください。

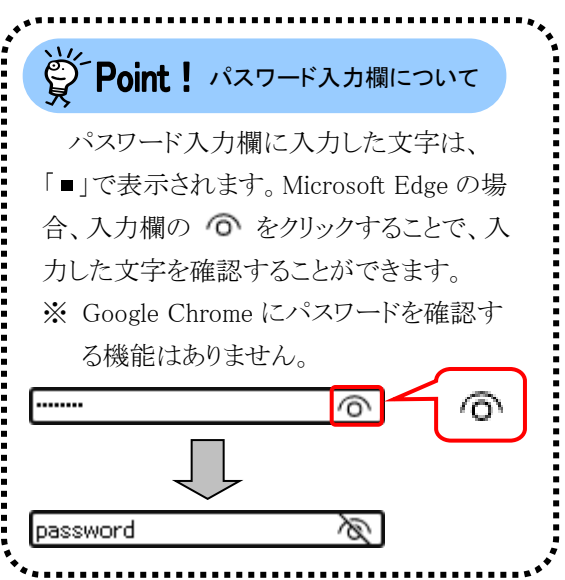

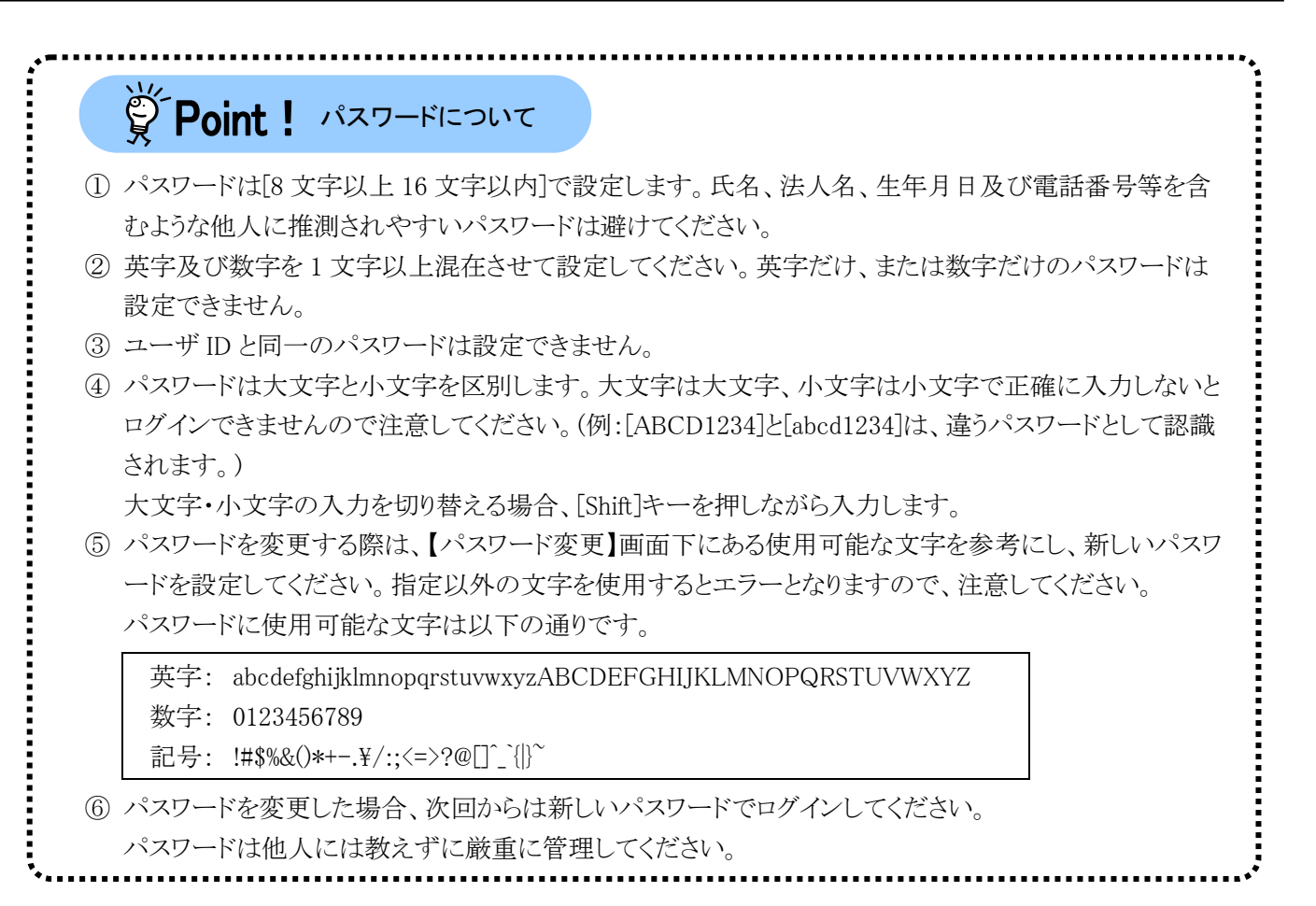

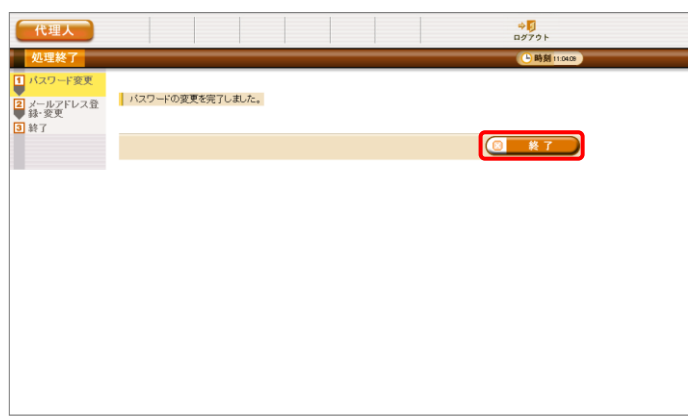

5. 【処理終了】画面が表示されるので、 8 終了 をクリックします。

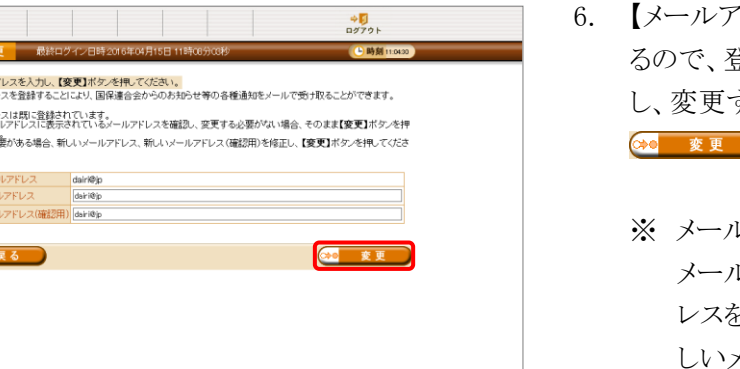

- 6. 【メールアドレス登録・変更】画面が表示され き録されているメールアドレスを確認 する必要がない場合、そのまま ■ をクリックします。
	- レアドレスを変更する場合、《新しい メールアドレス》欄に変更するメールアド レスを入力し、確認のためにもう一度《新 しいメールアドレス(確認用)》欄に入力し、 ◎ 変更 をクリックします。

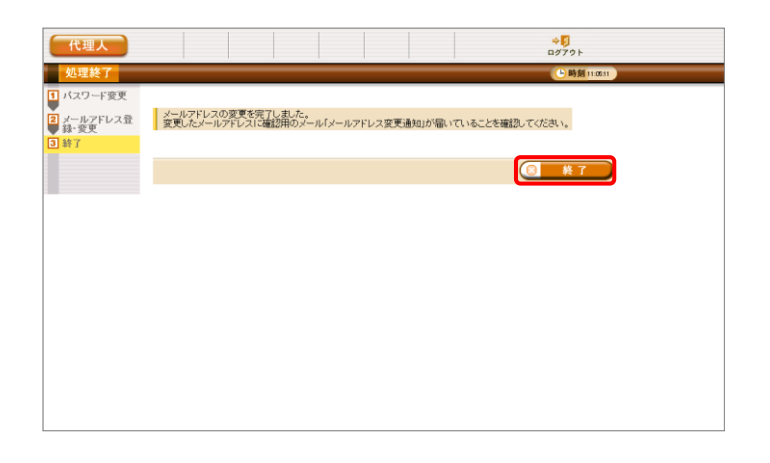

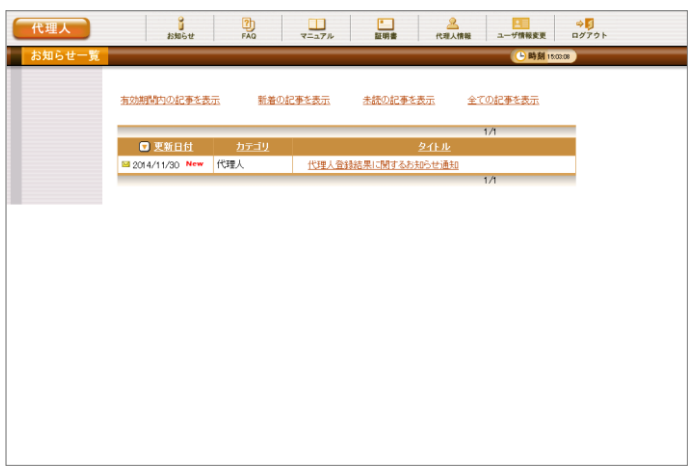

7. 【処理終了】画面が表示されるので、 ◎ ※了 をクリックします。

8. ログイン後の【お知らせ一覧】画面が表示さ れ、電子請求受付システムにログインした状 態となります。

> パスワード変更が完了すると、国保中央会よ り[パスワード変更をお知らせするメール]がロ グインユーザ宛に送信されるので、確認して ください。

> また、登録されているメールアドレスに確認 用のメール「メールアドレス変更通知」が届い ていることを確認してください。

> ※ メールアドレスを変更した場合、[パスワ ード変更をお知らせするメール]は、変更 前のメールアドレスに届きますので、ご注 意ください。

1. 代理人申請電子請求受付システムのログイ ン後の【お知らせ一覧】画面を表示し、タイト ルの「代理人登録結果に関するお知らせ通 知」をクリックします。

2. 【お知らせ表示】画面が表示されるので、お 知らせの詳細を確認します。 添付ファイルの「代理人登録結果お知ら せ.zip」をクリックします。

- 3. 画面上部に通知バーが表示されるので、□ をクリックし、保存先のフォルダを開きます。
	- ※ Google Chrome の場合、[[P55](#page-27-0) Google Chrome でファイルをダウンロードする場 合]を参照してください。

 $\overline{\mathbf{x}}$ 

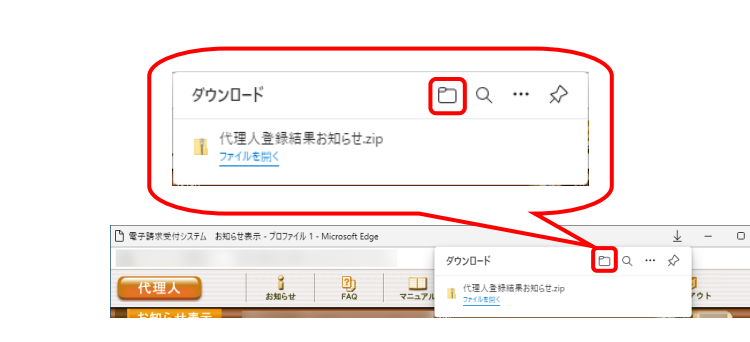

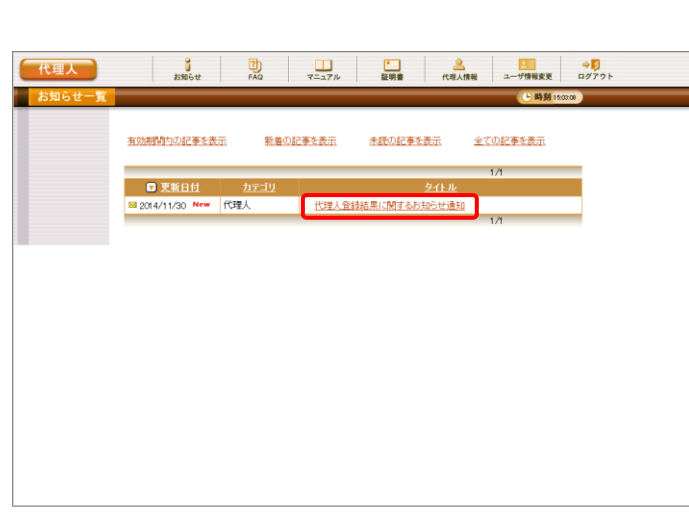

代理人

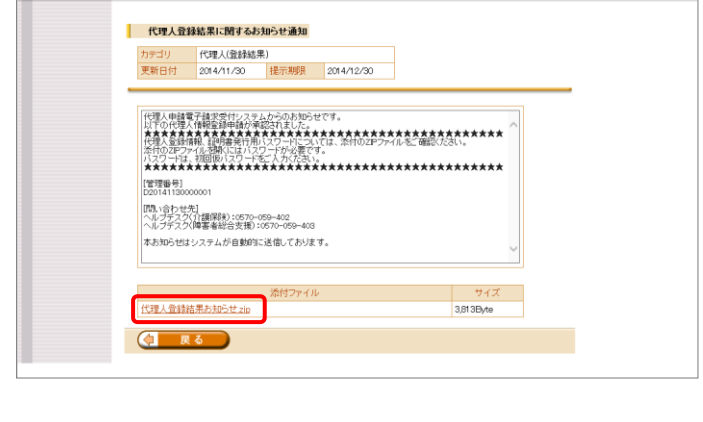

代理人

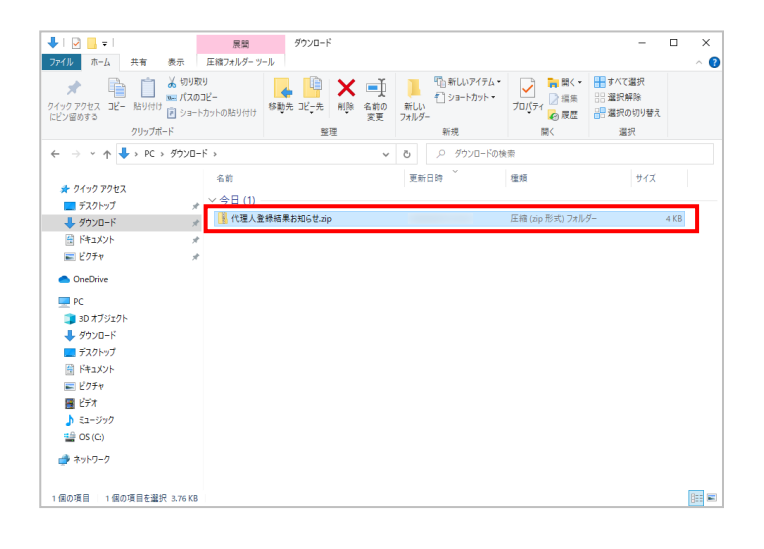

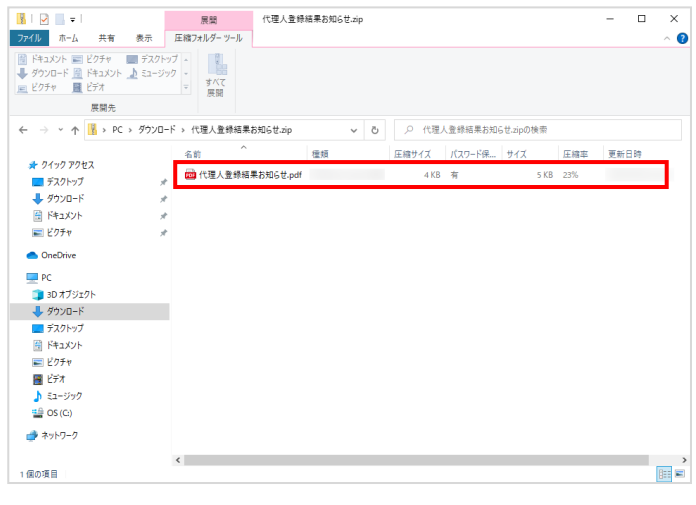

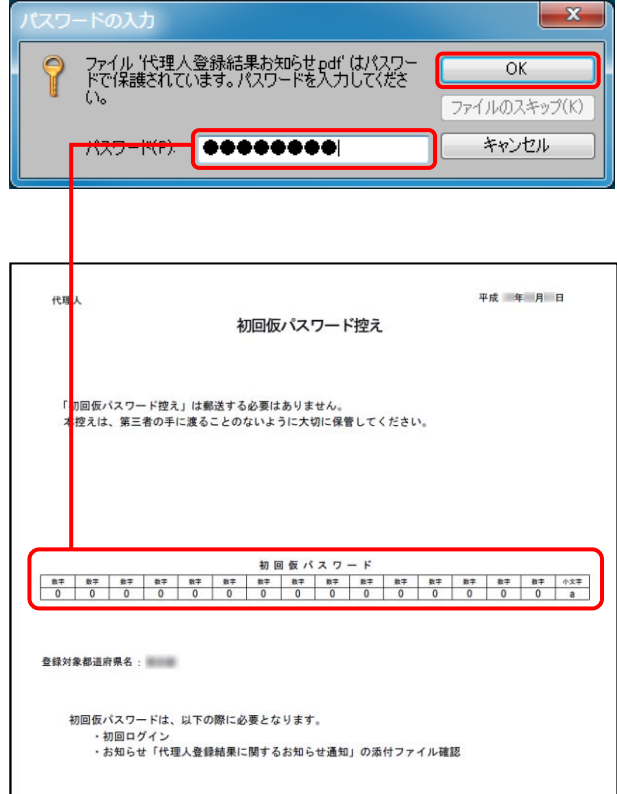

4. 保存先のフォルダが表示されるので、「代理 人登録結果お知らせ.zip」をダブルクリックし ます。

5. 作成したフォルダを解凍し、[代理人登録結 果お知らせ.pdf]を開きます。

6. 「代理人登録結果お知らせ.pdf」をダブルクリ ックすると、【パスワードの入力】画面が表示 されるので、代理人情報届出時に設定した 初回仮パスワードを入力し、 OK & クリックします。

7. zip ファイルが解凍され、「電子請求代理人登 録結果に関するお知らせ」が確認できます。 このお知らせに記載された以下の情報は、そ れぞれ以下の場面において使用します。

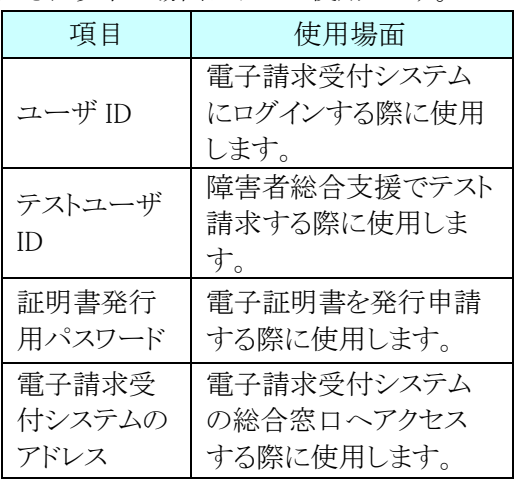

また、本通知書は、第三者の手に渡ることの ないように厳重に保管してください。

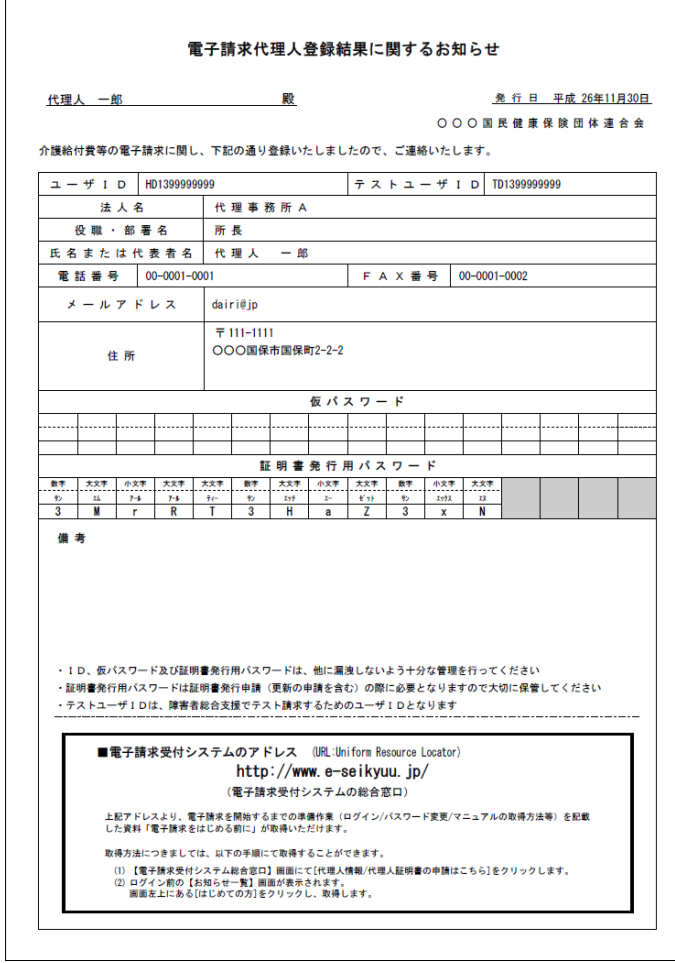

#### ⑫代理人申請電子請求受付システム 導入マニュアルのダウンロード 代理人

電子請求受付システムの導入作業前の準備として、[代理人申請電子請求受付システム 導入マニュアル] をダウンロードします。

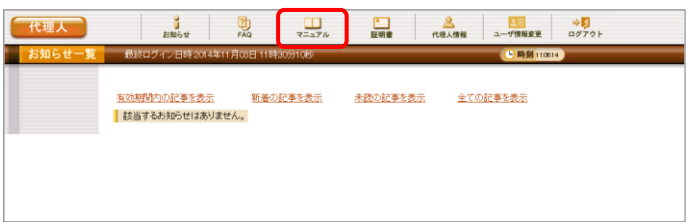

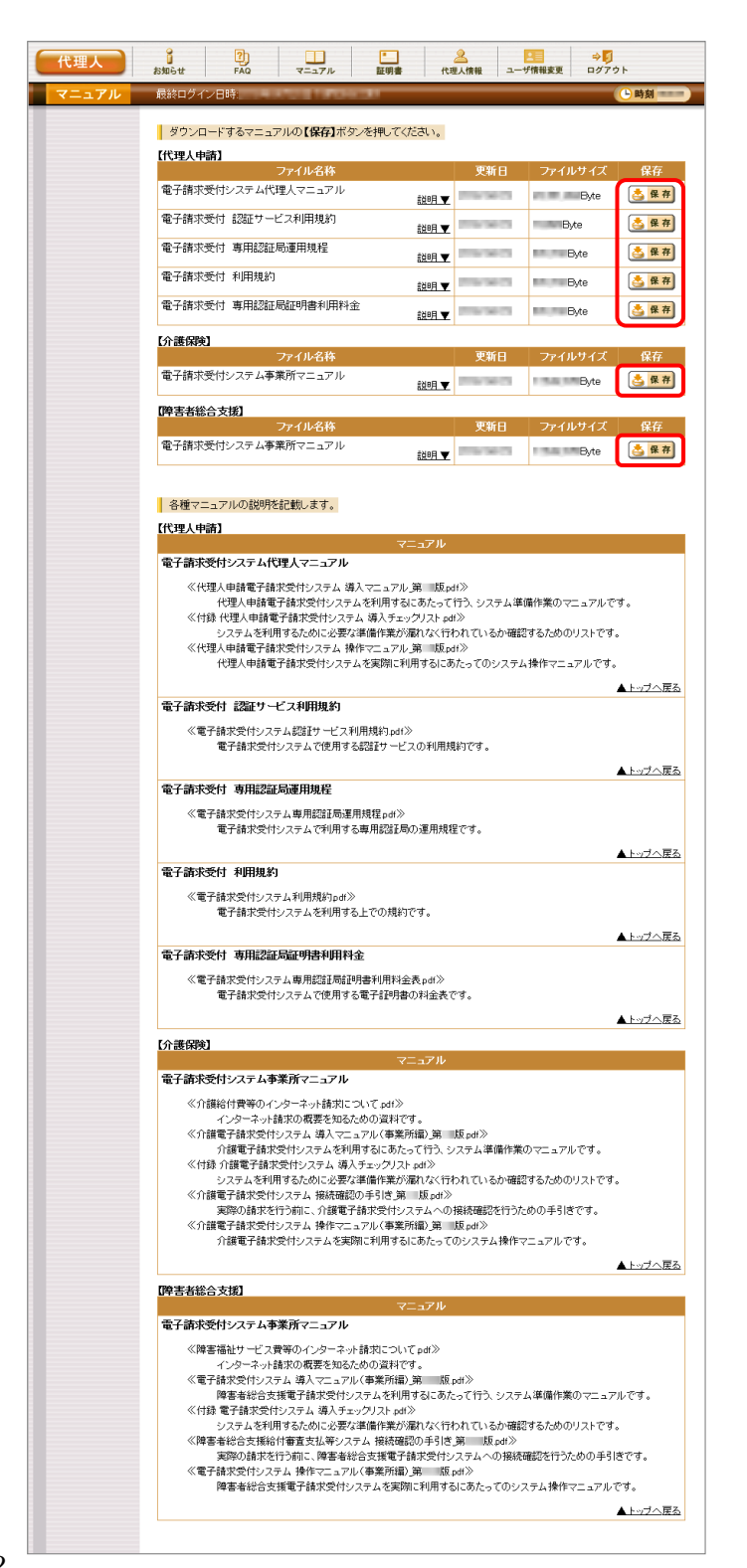

- 1. [[P45](#page-17-0) ⑩代理人申請電子請求受付システム にログインする]を行い、ログイン後の【お知ら せ一覧】画面を表示し、《メインメニュー》より をクリックします。
- <span id="page-24-0"></span>2. 【マニュアル】画面が表示されるので、「電子 請求受付システム代理人マニュアル]の ▲ 保存 をクリックします。

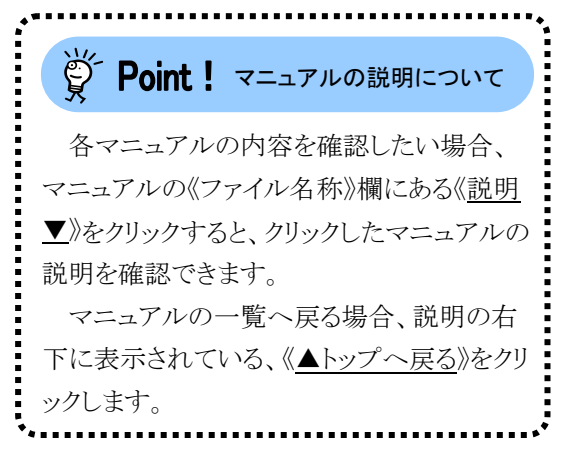

- 3. 画面上部に通知バーが表示されるので、 をクリックし、保存先のフォルダを開きます。
	- ※ Google Chrome の場合、[[P55](#page-27-0) Google Chrome でファイルをダウンロードする場 合]を参照してください。
- 4. 保存先のフォルダが表示されるので、ダウン ロードしたファイルをダブルクリックします。

5. 解凍が始まります。

 $\overline{\mathbb{B}}$  .

※ 解凍中の画面は、表示されない場合が あります。

6. マニュアルのフォルダが作成されるので、ダ ブルクリックします。

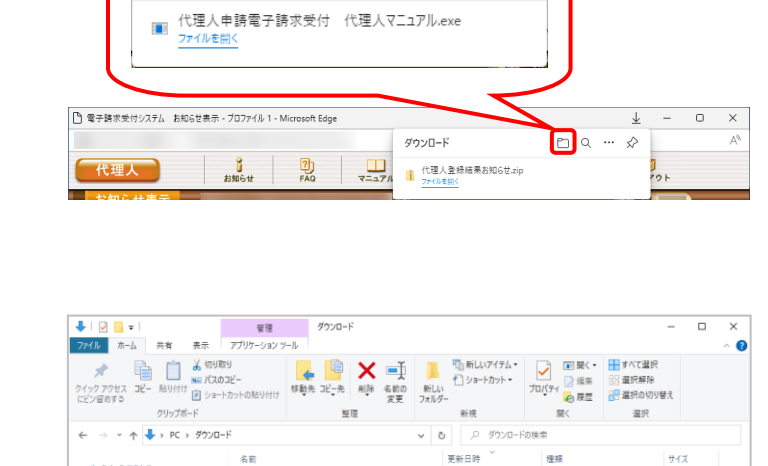

ダウンロード

★ クイック アクセス<br>■■ デスクトップ

<mark>↓</mark> グウンロード<br>|2| ドキュメント  $\equiv$   $\frac{1}{2}$ **C** OneDrive  $\blacksquare$  PC ■ PC<br>■ 3D オブジェクト<br>■ デスクトップ

■ ドキュメント<br>- 国 ドキュメント<br>- 国 ビグチャ<br>- 国 ビデオ  $\stackrel{\text{u.f.}}{=} OS (C)$ → ネットワーク 1個の項目 1個の項目を選択 MB  $\Box$ 

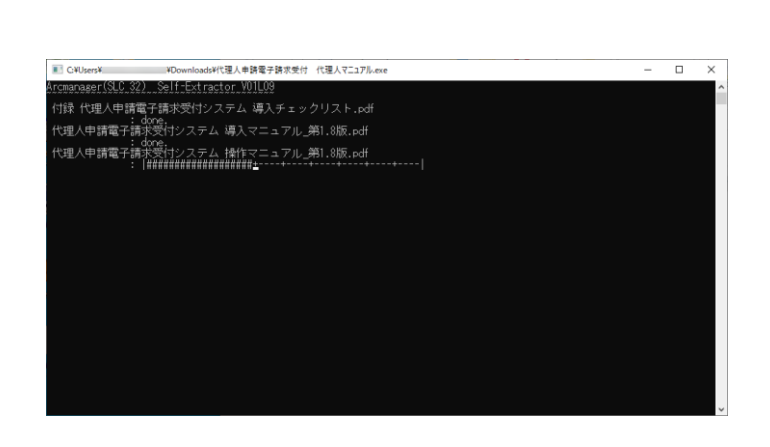

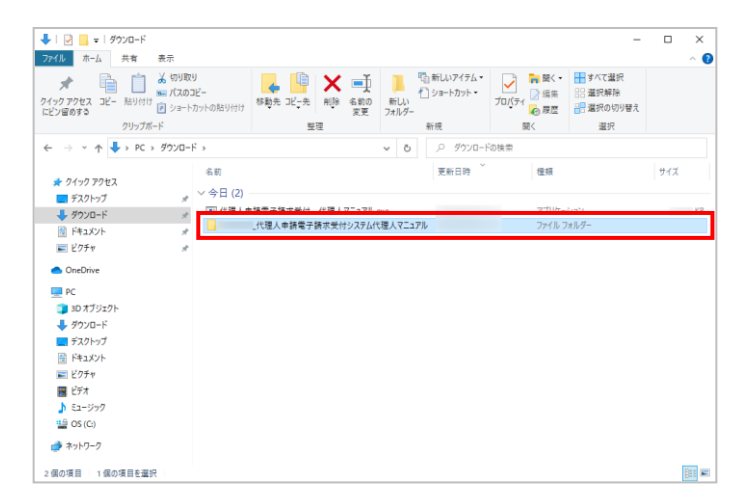

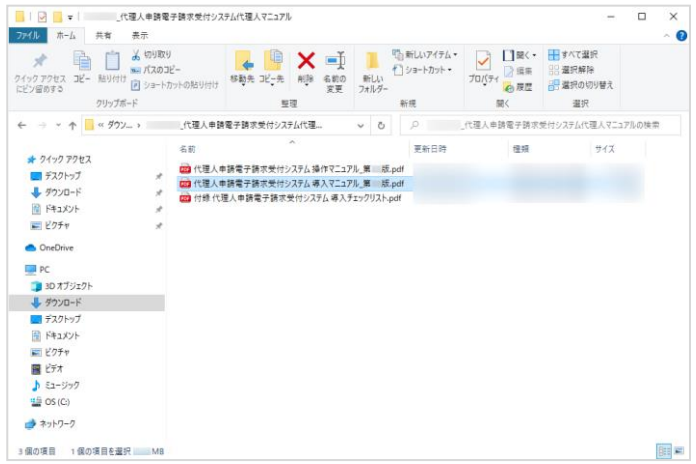

- 7. フォルダ内に、ダウンロードしたマニュアルが 表示されるので、[代理人申請電子請求受付 システム 導入マニュアル\_第 X.X 版.pdf]が 存在することを確認してください。
	- ※ [X.X]は、マニュアルの版数を表します。

[P8](#page--1-8)~[P9](#page--1-9) 2.1.代理請求をはじめるまでの作業の流れ ⑬~⑳の作業については、[代理人申請電子請求受 付システム 導入マニュアル]を参照して行ってください。

<span id="page-27-0"></span>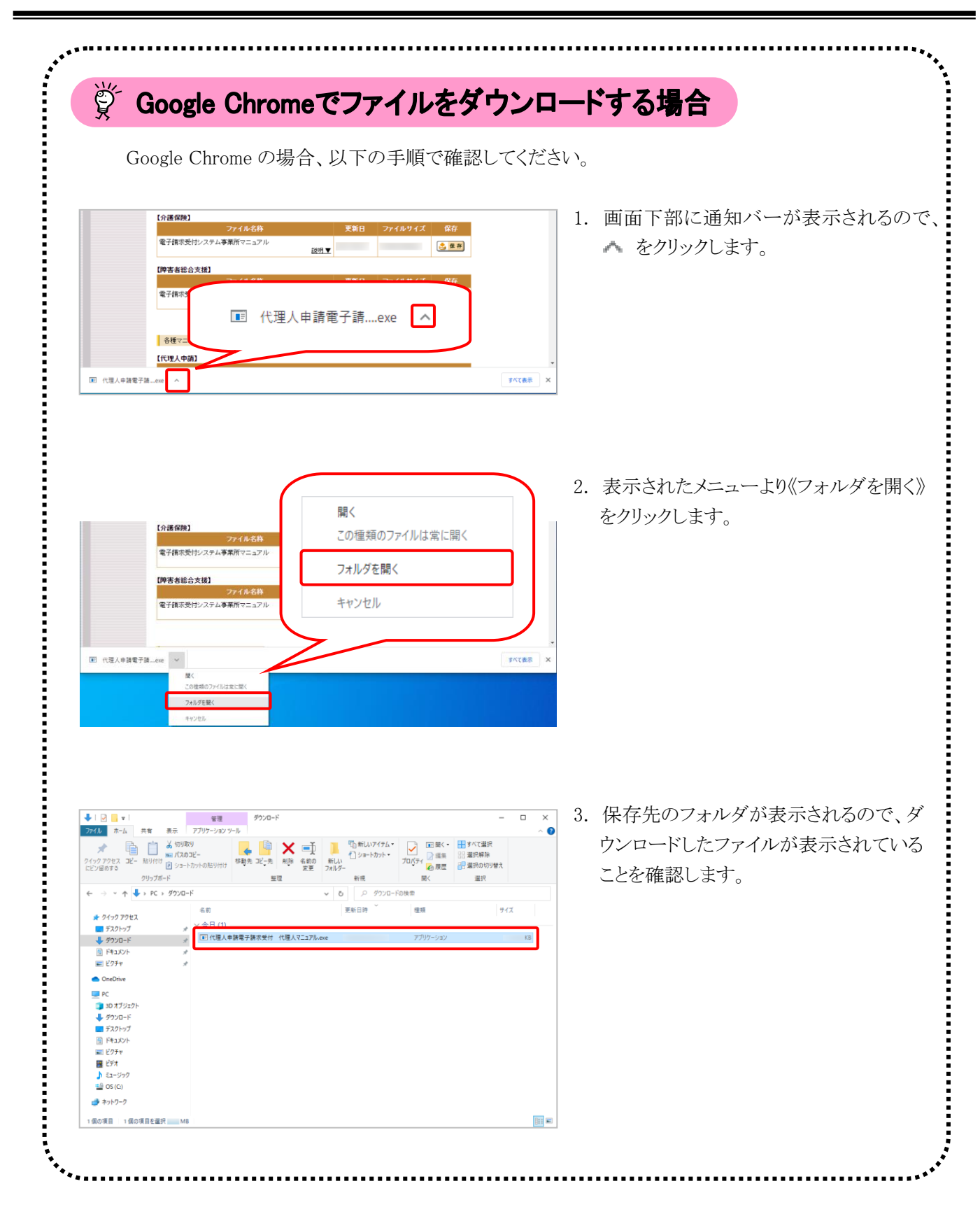

# マニュアル空白ページ

57

# <span id="page-29-0"></span>**3.** 導入作業後の請求事務等について

導入作業でセットアップしたシステムを利用して、請求情報の送信等の請求事務を行います。操作方法等の詳 細については、各マニュアルを参照してください。

代理人申請電子請求受付システムから取得できる各マニュアルについては、[Point ! 代理人申請電子請求受 付システムで取得できるマニュアルについて]を参照してください。

各マニュアルは、[[P52](#page-24-0) 2.2. 代理請求をはじめるまでの作業の詳細 ⑫代理人申請電子請求受付システム 導入マニュアルのダウンロード 手順 2.]で必要となるマニュアルの をクリックすることで取得できます。

# いつ Point ! 代理人申請電子請求受付システムで取得できるマニュアルについて

導入作業でセットアップした介護電子請求受付システム、または障害者総合支援電子請求受付システ ムを利用して、請求情報の送信等の請求事務を行います。操作方法等の詳細については、各マニュアル を参照してください。

《共通》 ※ すべての代理人の方が対象です。

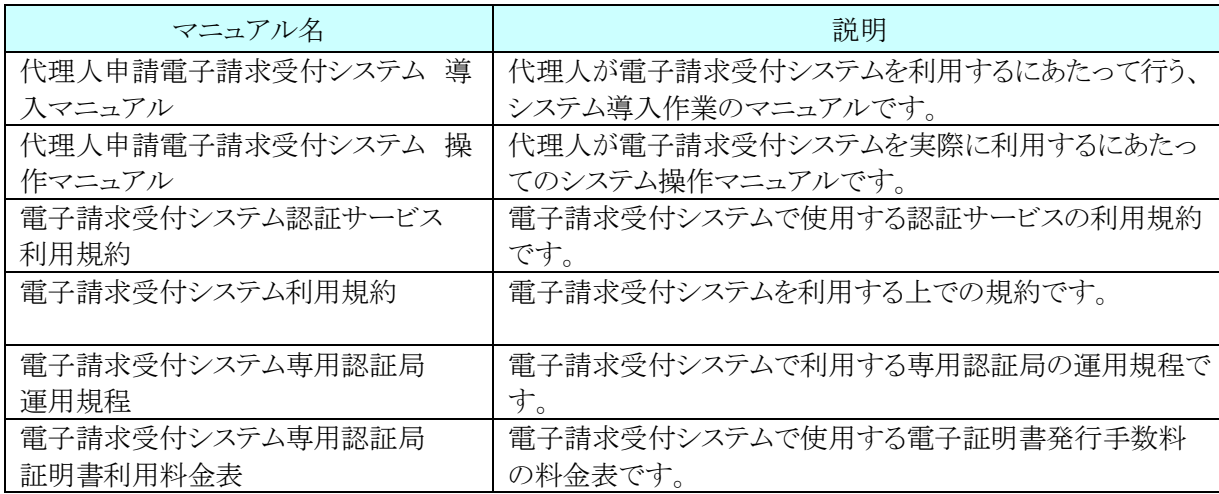

《介護保険の電子請求を行う場合》 ※ 介護保険の電子請求を行う代理人の方が対象です。

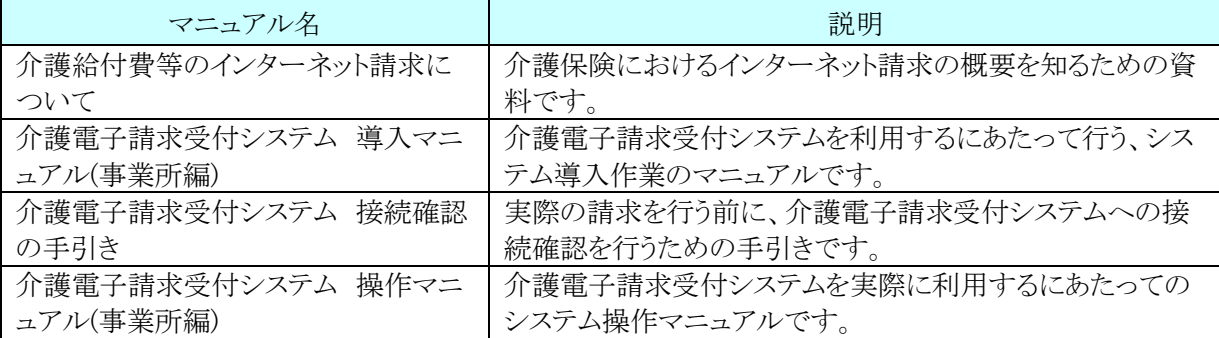

《障害者総合支援の電子請求を行う場合》 ※ 障害者総合支援の電子請求を行う代理人の方が対象です。

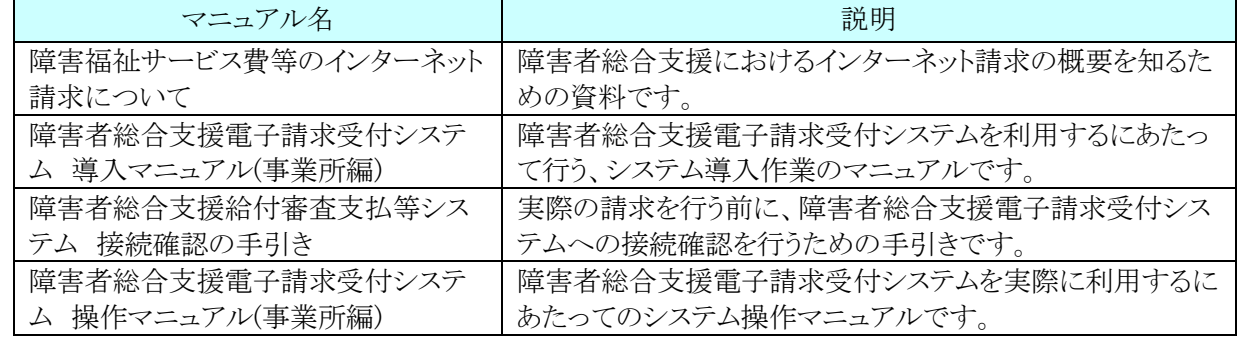

# マニュアル空白ページ

┒

# <span id="page-31-0"></span>**4.** 問い合わせ

■ヘルプデスクへお問い合わせの前に・・・

- ① 各マニュアル記載のトラブルシューティングを確認してください。
- ② 電子請求受付システムの【FAQ】画面の内容を確認してください。
- ③ 上記の確認を行っても解決しない場合、へルプデスクにお問い合わせください。

お問い合わせ先については、電子請求受付システムの【FAQ】画面に掲載しております。

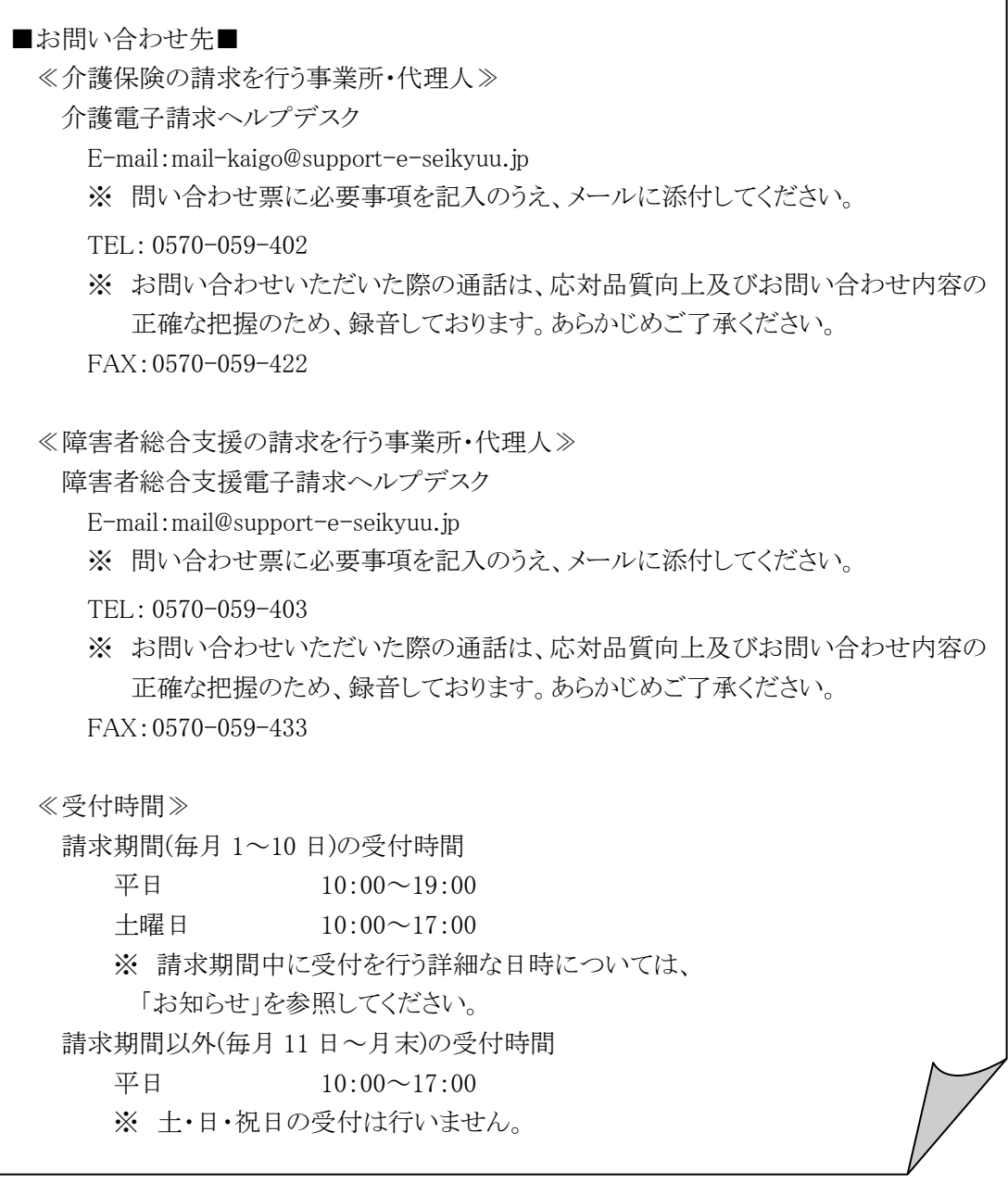

- ※ E-mail、FAX でのお問い合わせにご協力をお願いします。
- ※ 回答をスムーズに行うために、お問い合わせの際は、事前に問い合わせ票の記載項目をご確認のうえ、 お問い合わせいただきますようお願いします。
- ※ 問い合わせ票は、【FAQ】画面よりダウンロードできます。